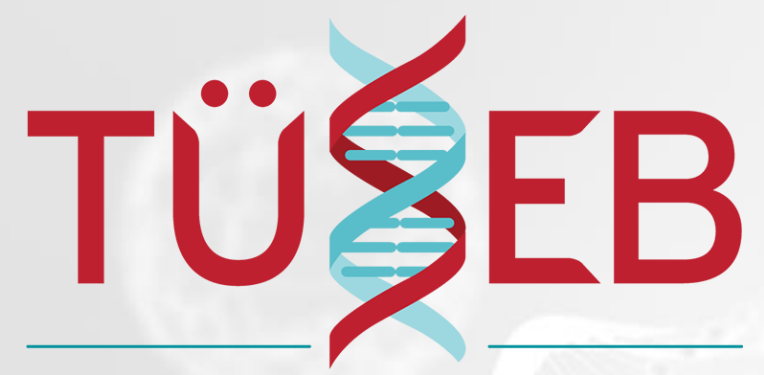

TÜRKİYE SAĞLIK ENSTİTÜLERİ BAŞKANLIĞI

# **TÜSEB BİLGİ ve YÖNETİM SİSTEMİ**

# <https://tbys.tuseb.gov.tr/>

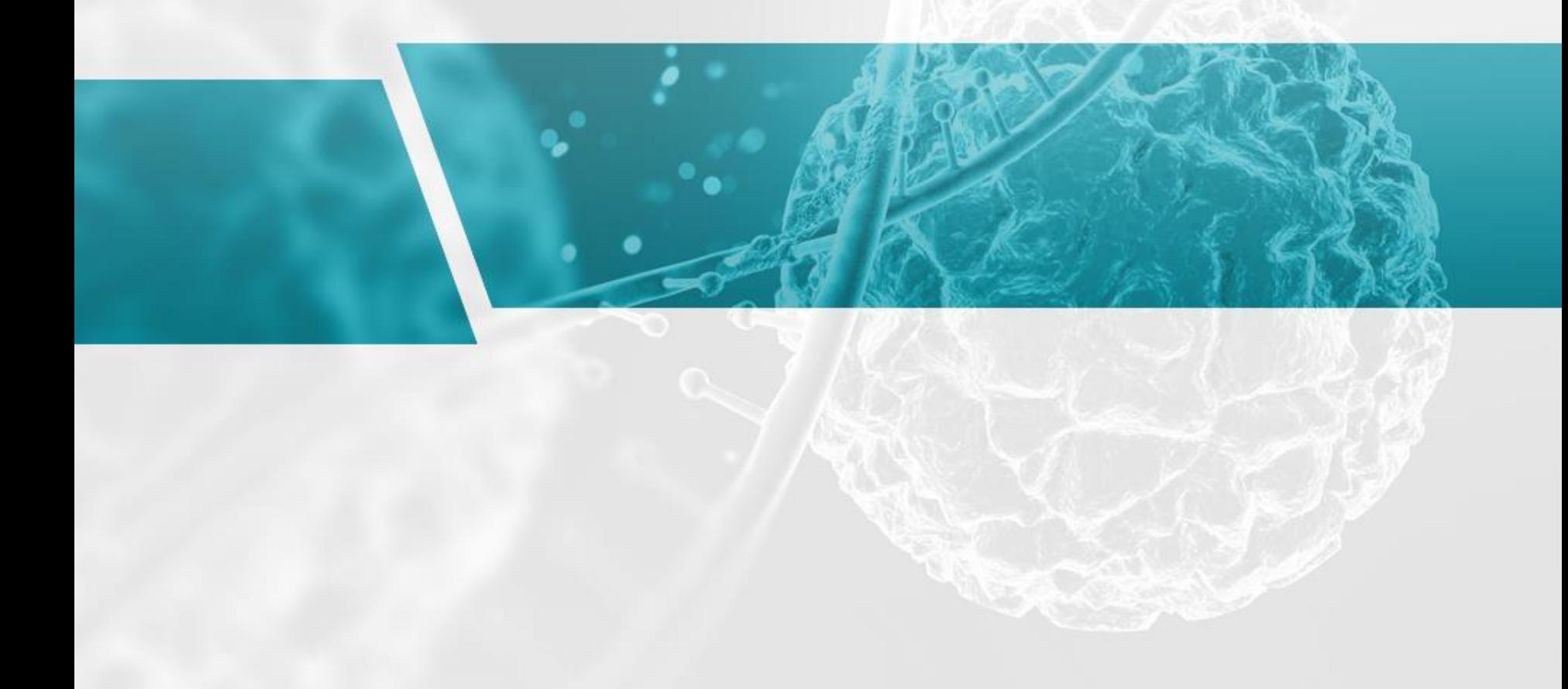

# Aktif Çağrı Listesi ve Giriş

<https://tbys.tuseb.gov.tr/#/aktifcagrilistesidispanel> adresinde aktif açık olan çağrılar görüntülenir. Çağrıların üzerine tıklayarak çağrı metinlerine ulaşabilirsiniz. TBYS Sistemine Giriş linkinden Giriş ekranı açılır.

bys.tuseb.gov.tr/#/aktifcagrilistesidispanel

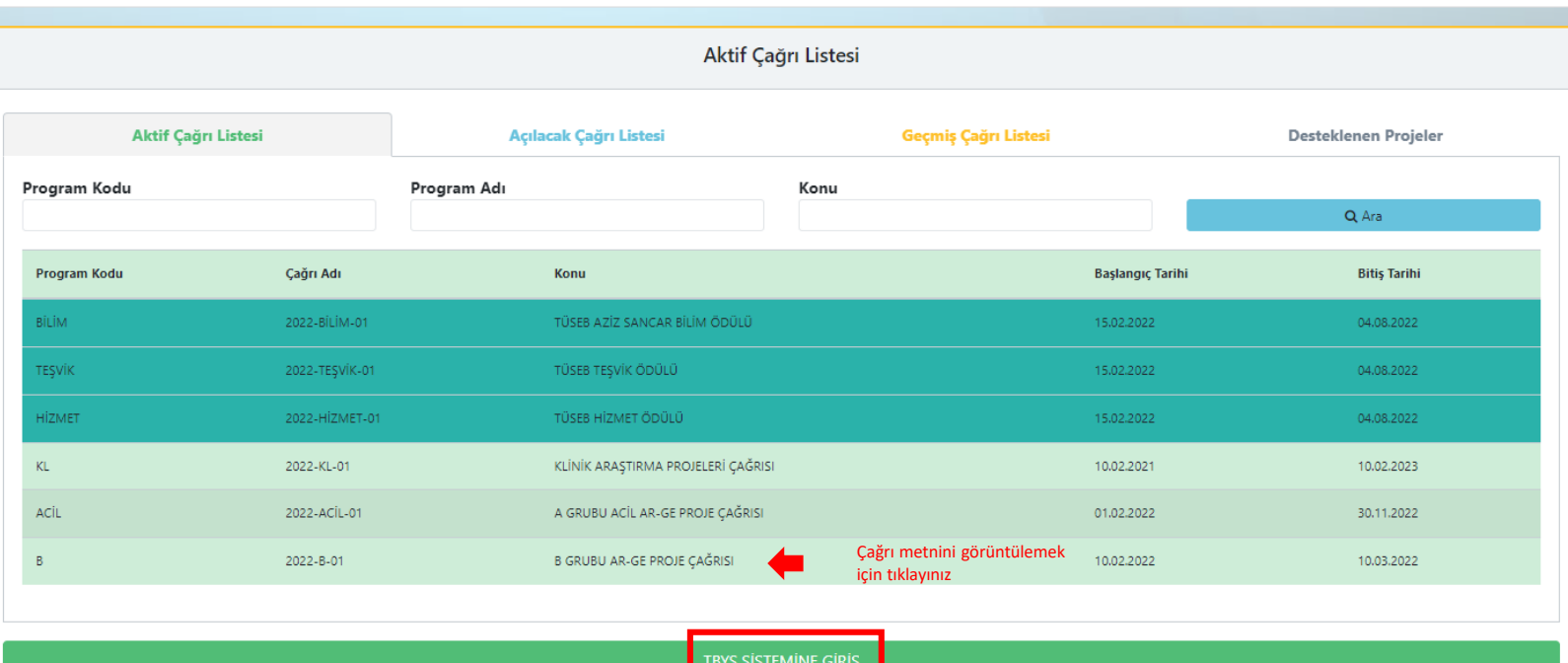

# Giriş Ekranı

Giriş ekranında sisteme kaydınız bulunmuyorsa **E-Devlet ile Giriş** ya da **Yeni Kayıt**  seçeneklerinden biri ile kayıt olabilirsiniz.

Sisteme kaydınız varsa **T.C. Kimlik Numarası/ Pasaport No ve parolanız ile** veya

**E- Devlet ile Giriş** bölümünden sisteme giriş yapabilirsiniz.

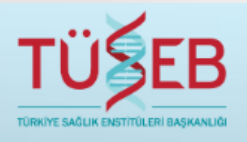

TÜSEB Bilgi ve Yönetim Sistemi'ne giriş yapmanız için T.C. Kimlik No/Pasaport No ve tanımlamış olduğunuz şifrenizi kullanabilirsiniz. Yeni kullanıcıların T.C. Kimlik Numarası ile sisteme kayıt olması için Giriş butonunun yanındaki Yeni Kullanıcı butonundan açılan formu doldurması gerekmektedir.

Yeni kullanıcılar, E-Devlet ile sisteme kaydedilmek üzere Sağlık Bakanlığı Ortak Giriş Noktası'na yönlendirilecektir. Yeni kullanıcıların, E-Devlet şifresiyle giriş yapıp ilgili sayfada açılan üyelik formunu doldurması gerekmektedir. Üyelik formunu doldurup T.C. Kimlik No/Pasaport No veya E-Devlet ile sisteme kayıt olduktan sonra yeni kullanıcının e-posta aktivasyonu yapması gerekmektedir.

- E-Devlet ile kayıt olmak için E-Devlet şifreniz olması gerekmektedir.
- Yabancı uyruklular ve Edevlet şifresi olmayanlar Yeni kayıt bölümünden kullanıcı kaydı oluşturabilir.

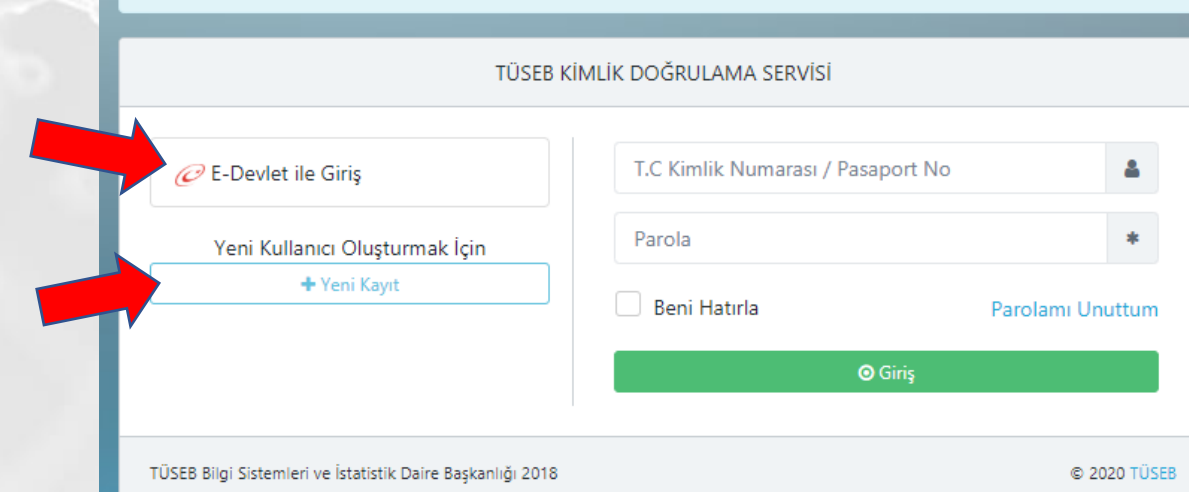

# E-Devlet ile Kullanıcı Kaydı

**E-Devlet ile Giriş** ekranına giriş yaptığınız zaman kullanıcı kaydınız yoksa E-devlet Girişi için Tıklayınız butonuna tıklayınız. Daha sonra T.C. Kimlik No ve şifreniz girdiğiniz zaman kullanıcı kaydı ekranına yönlendirileceksiniz.

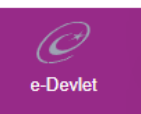

Ortak Giriş Noktası

Giriş Yapılacak Uygulama TÜSEB Bilgi ve Yönetim Sistemi

C. SAĞLIK

T.C. Kimlik Numaranızı ve e-Devlet Şifrenizi kullanarak kimliğiniz doğrulamanız gerekmektedir.

### e-Devlet üzerinden Giriş

Kayıt olduğum ya da devam etmeye tıkladığımda, Şartları ve Gizlilik İlkelerini kabul ettiğimi onaylıyorum.

e-Devlet Girişi İçin Tıklayınız

### TC Kimlik No ve Parola ile Giriş yapılır.

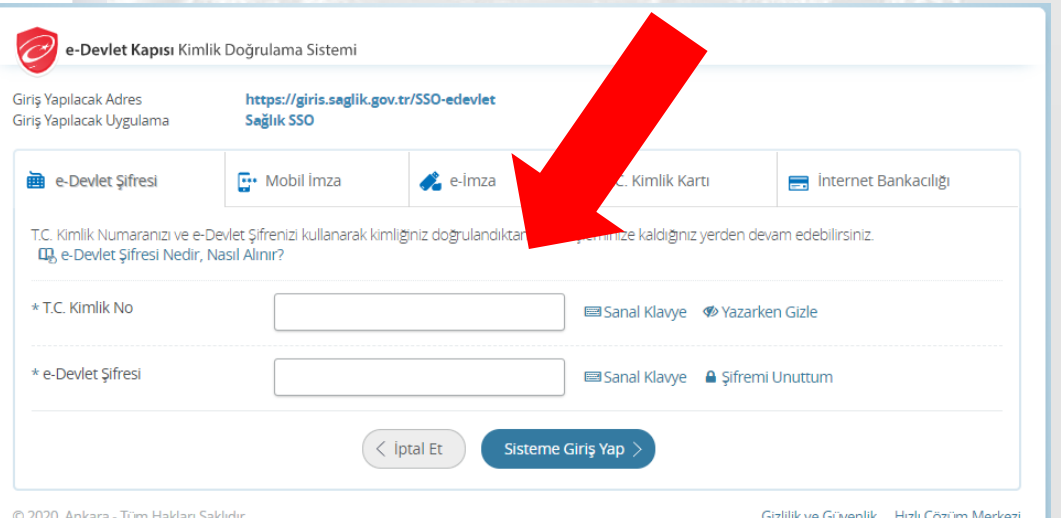

# E-Devlet ile Kullanıcı Kaydı

E-Devlet ile Giriş seçeneğinde T.C. Kimlik No ve parolanızla giriş yaparsanız sol taraftaki kimlik bilgileri otomatik gelecektir. Sağ taraftaki kullanıcı bilgilerini doldurup Kaydet seçeneğine basınca mailinize aktivasyon e-postası gönderilecektir.

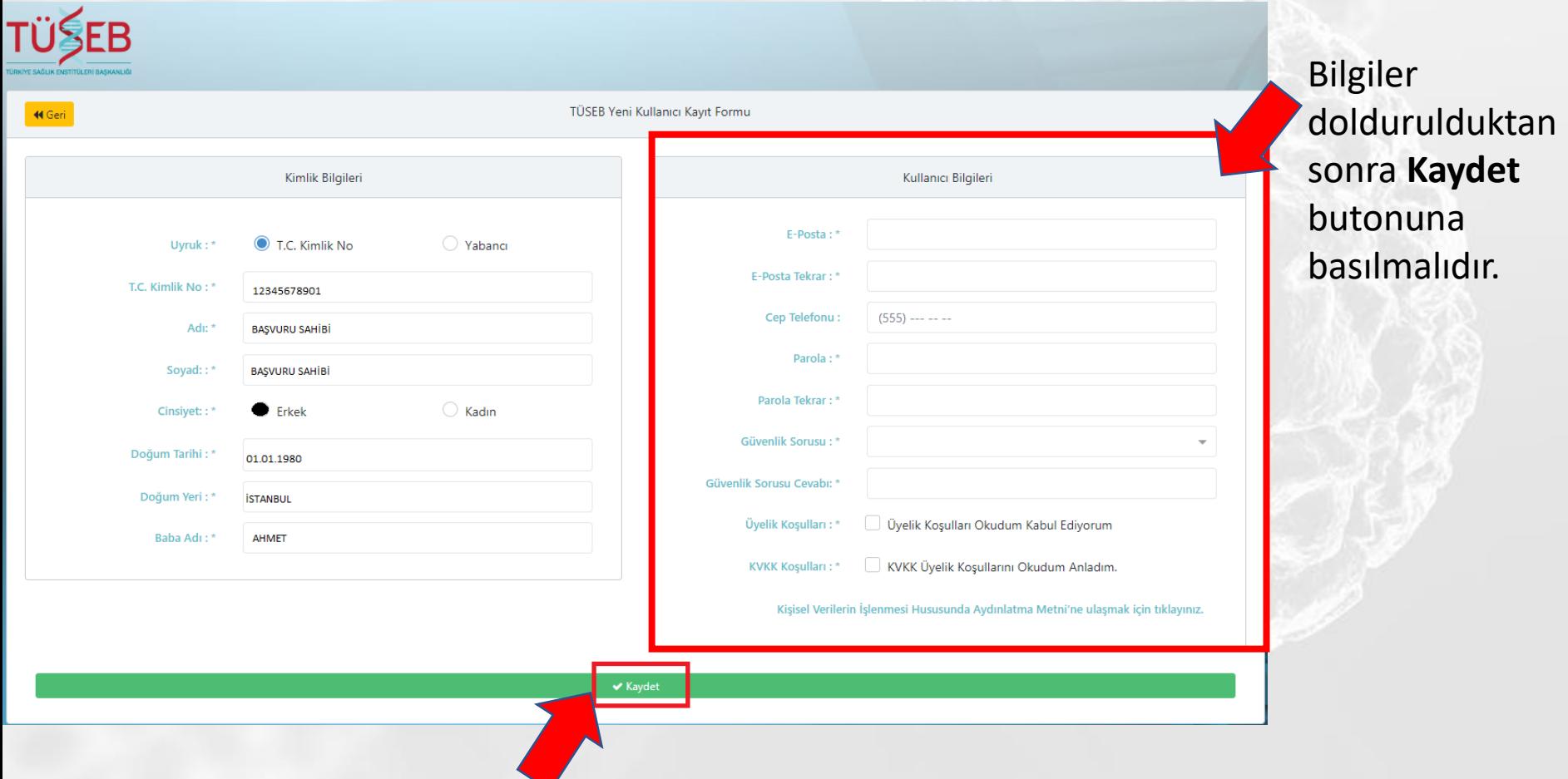

# Giriş ekranı

Mailinize gelen aktivasyon e-postasını onayladıktan sonra **E-Devlet ile Giriş** ya da **T.C. Kimlik No Parola** bölümünden giriş yapabilirsiniz.

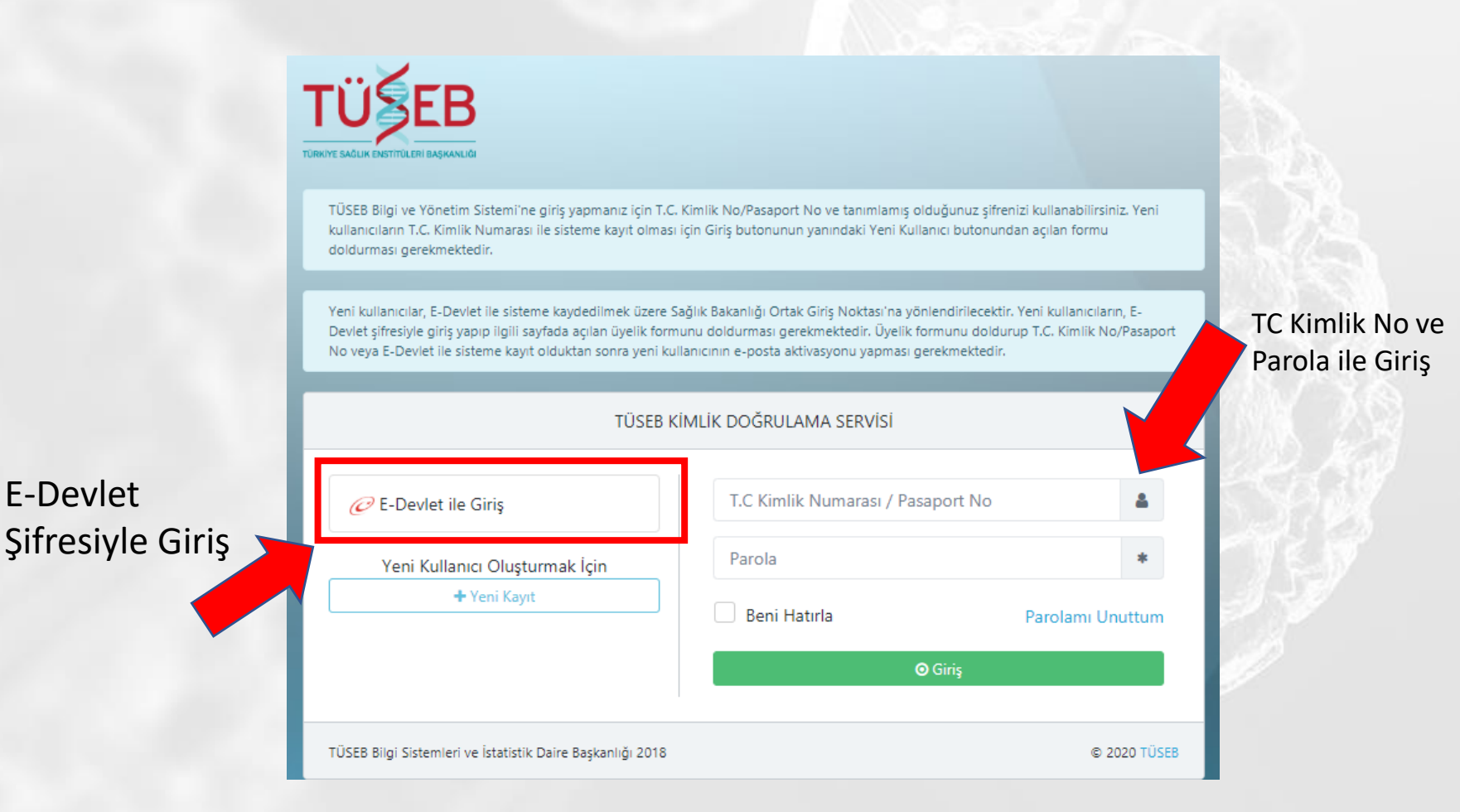

# Yeni Kayıt ile Kullanıcı Kaydı

E-Devlet Şifresi olmayan ve Yabancı uyruklu kullanıcılar **Yeni Kayıt** Bölümünden kayıt olmalılardır. Kaydet tuşuna bastıktan sonra mailinize aktivasyon e-postası gönderilecektir.

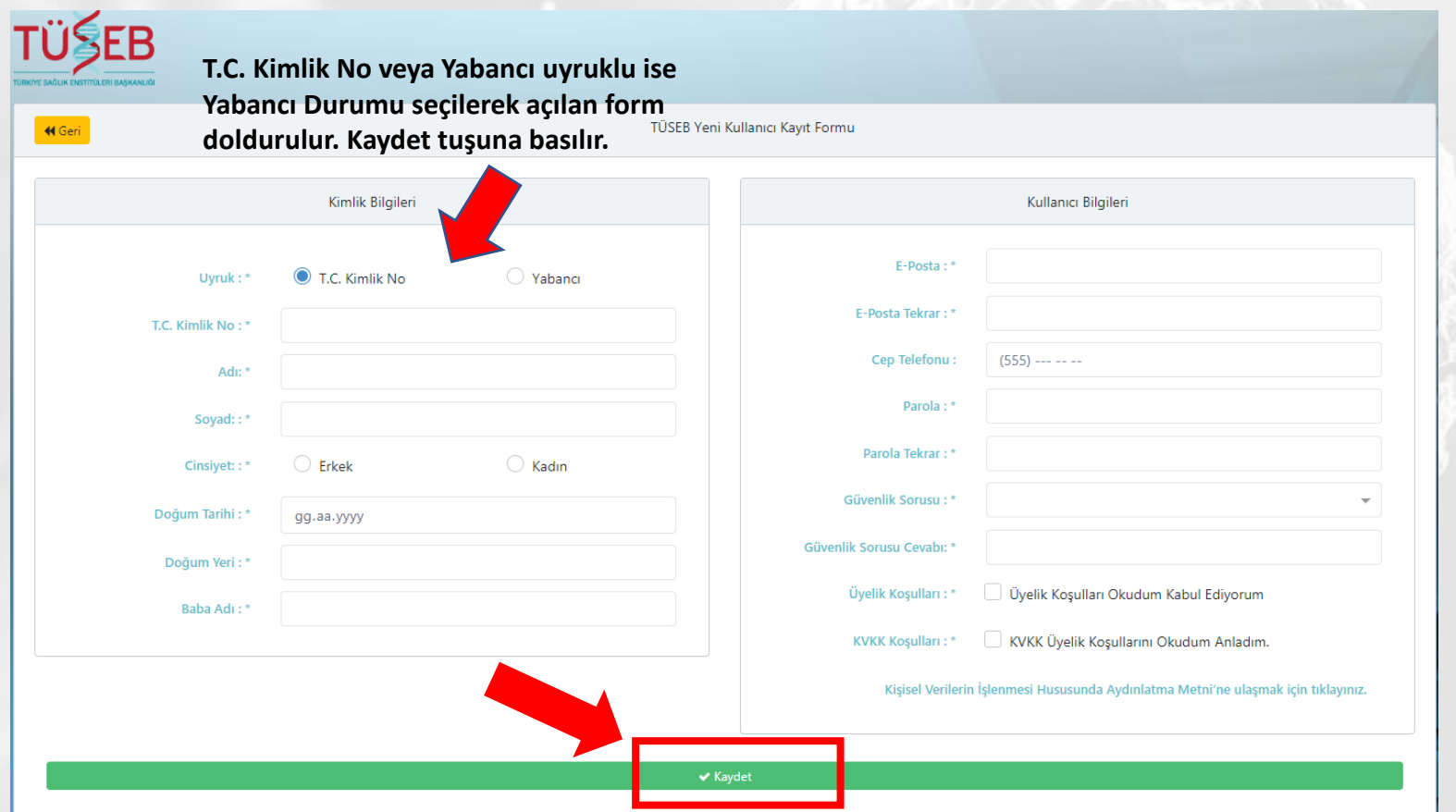

# Giriş ekranı

Aktivasyon e-postasını onayladıktan sonra T.C. Kimlik No/ Pasaport No ve Parolanızla Giriş yapabilirsiniz.

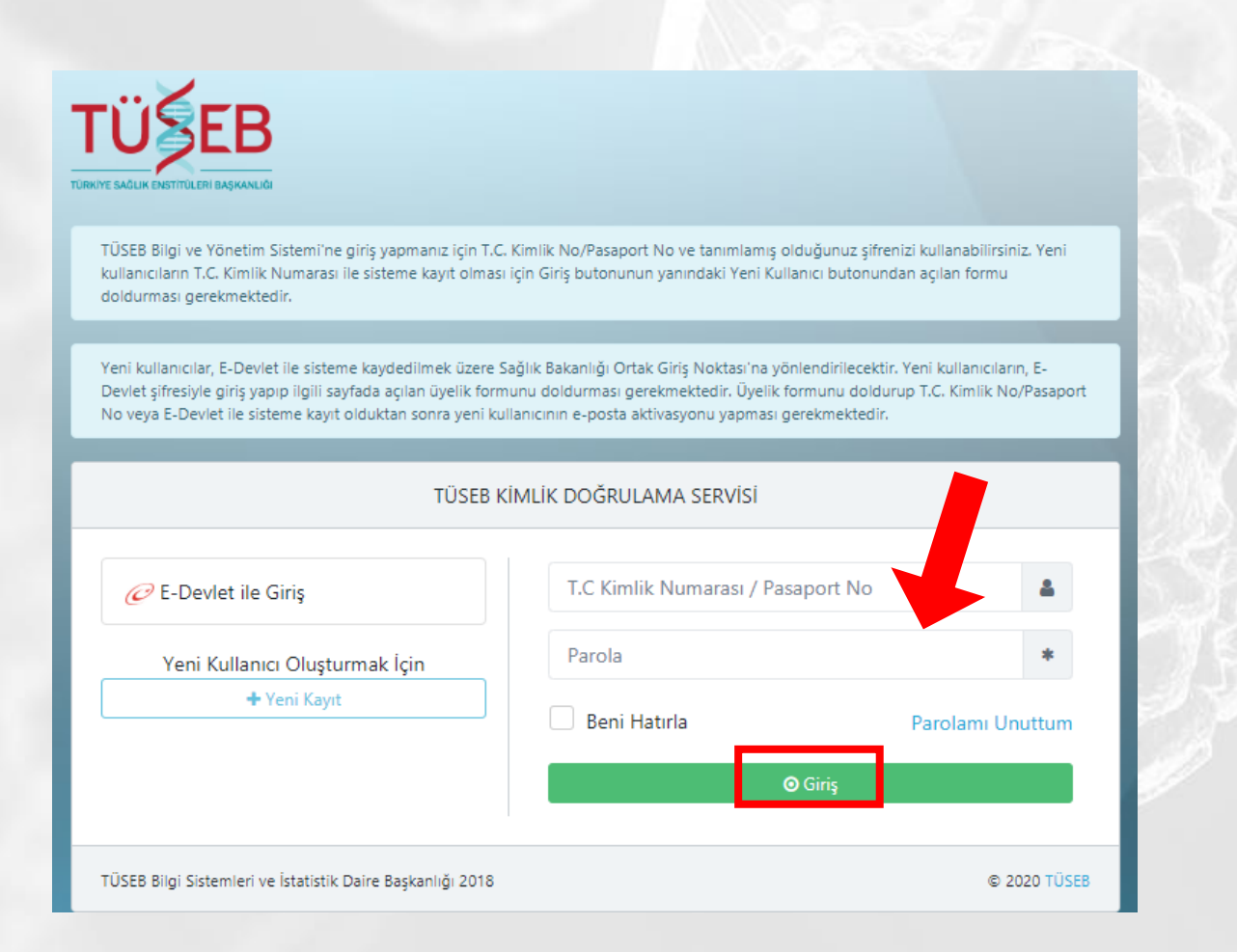

# TÜSEB Bilgi Sistemi'ne Giriş

Sisteme giriş yaptıktan sonra başvuru yapmadan önce TÜSEB Bilgi Sistemi'nden Kişisel ve Akademik Bilgilerinizi güncellemeniz gerekmektedir.

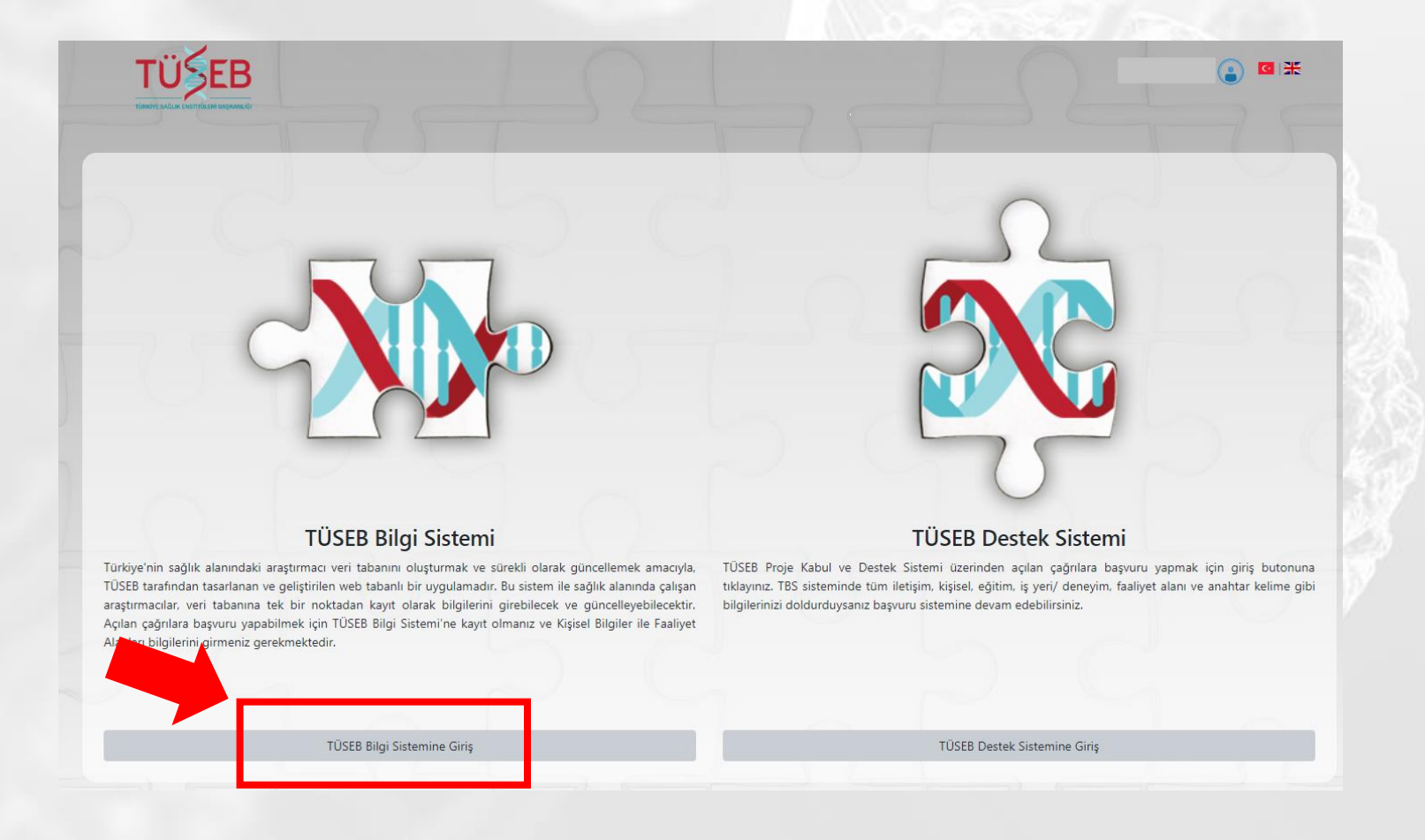

## TÜSEB Bilgi Sistemi

TÜSEB Destek Sistemi'nden çağrılara başvuru yapabilmek için TÜSEB Bilgi Sistemi'nde için aşağıdaki bilgilerden en az 1'er adet kayıtlı olmalıdır.

- Eğitim Bilgileri
- Deneyim/İş Yeri Bilgileri Telefon Bilgisi
- E-posta Bilgisi
- Adres Bilgisi
- Anahtar Kelime
- Faaliyet Alanı

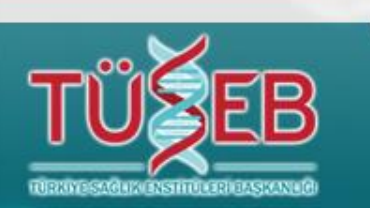

# TÜSEB Bilgi Sistemi

### Yeni Telefon/ E-posta / Adres/ Web adresi ekle butonundan form ekranını açabilirsiniz.

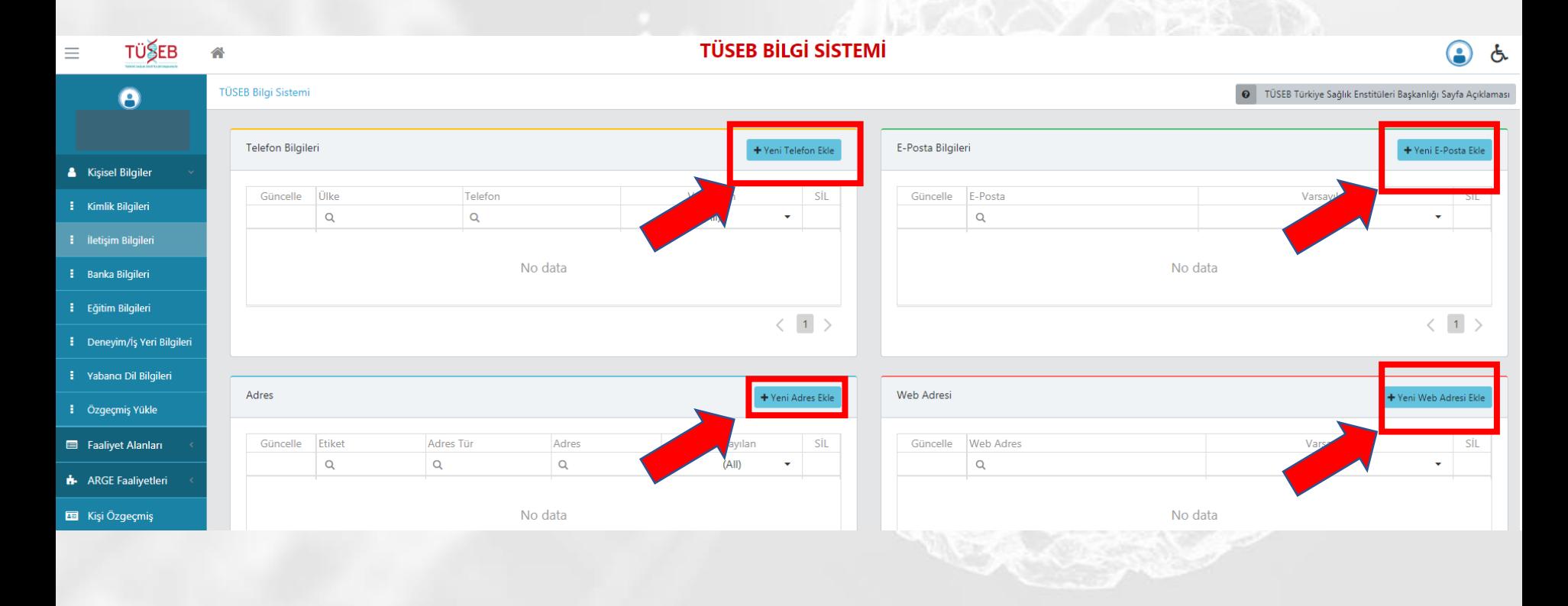

## İletişim Bilgisi / Adres ekleme

Yeni Adres Ekle butonuna bastıktan sonra aşağıdaki açılan formdaki bilgileri doldurarak **Kaydet** tuşuna basmanız gerekmektedir.

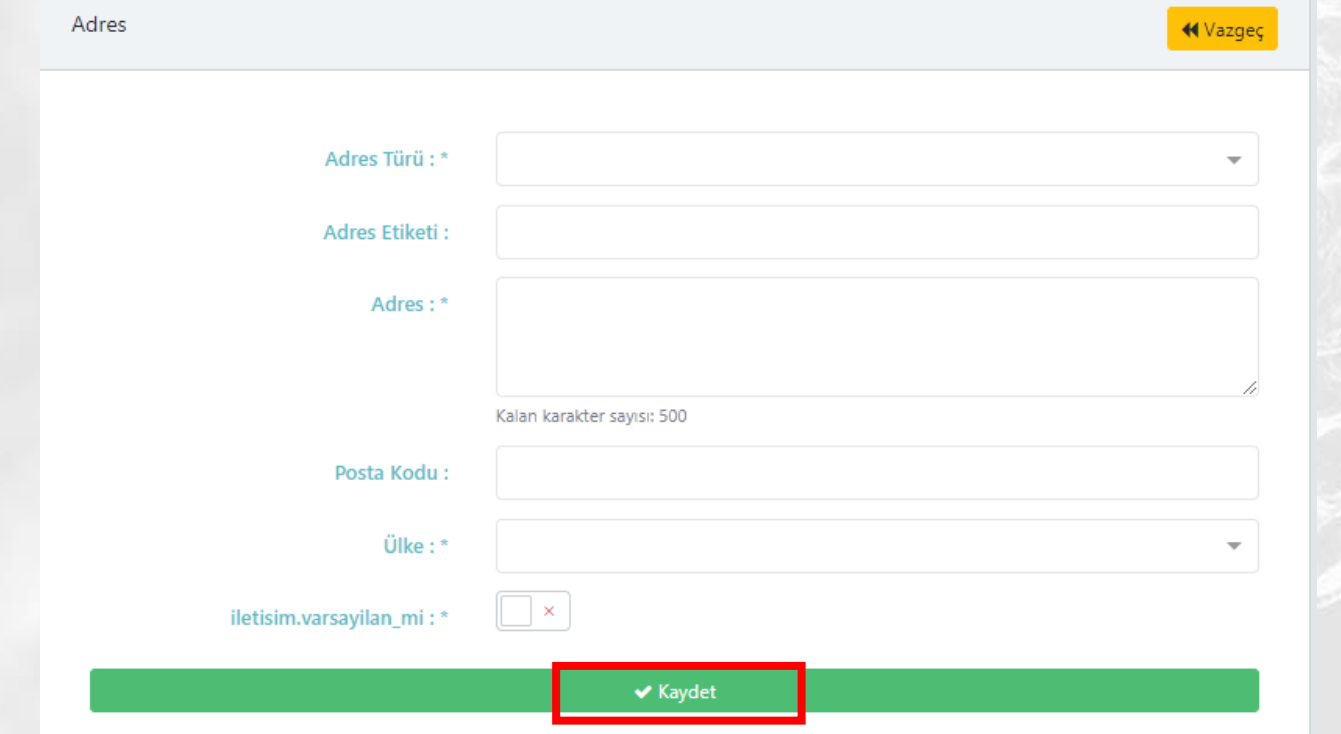

## Eğitim Bilgisi Ekleme

- **Eğitim Bilgileri /** *Yeni eğitim ekle* butonuna basarak açılan formdaki eğitim türüne göre eğitim bilgilerinizi kaydedebilirsiniz.
- Eğitim Kurumunuz sistemimizde kayıtlı değil ise Eğitim Kurumu Önerebilirsiniz

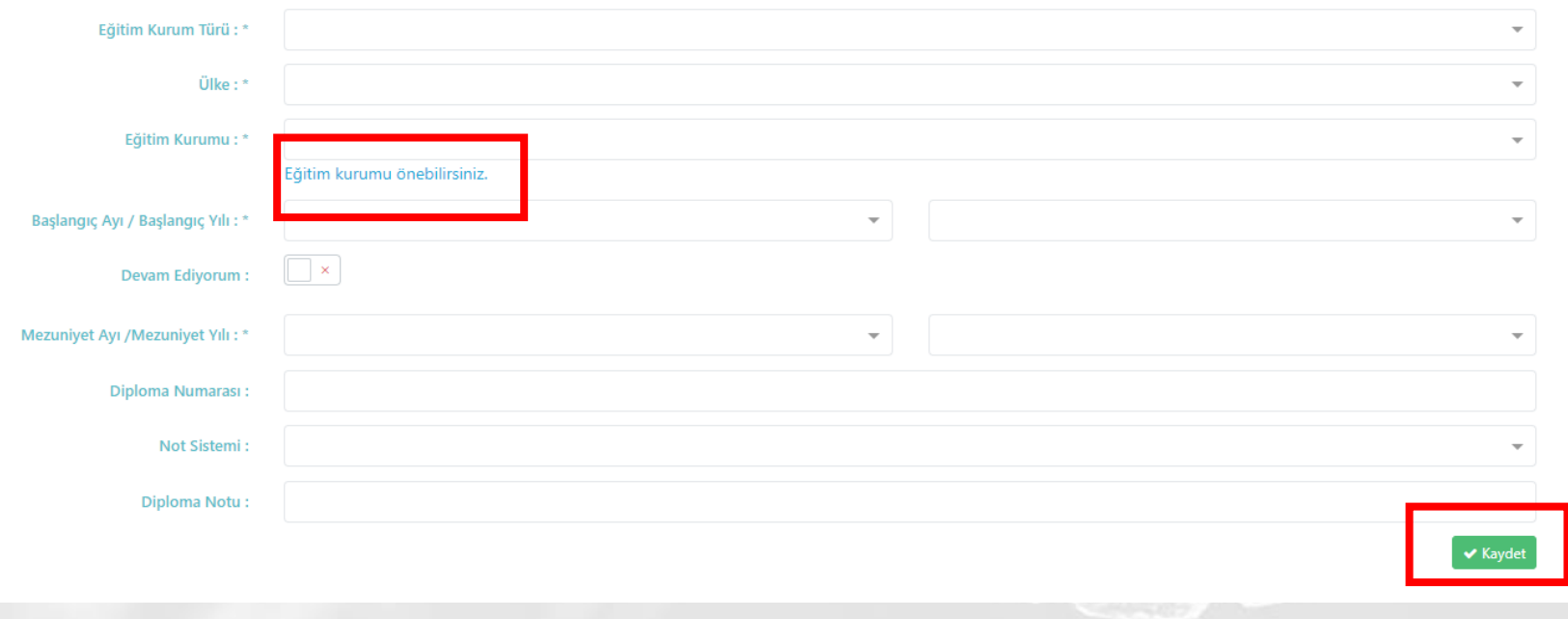

## Eğitim Bilgisi Ekleme-YÖK Mezun Bilgisi

- **Eğitim Bilgileri /** *YÖKSİS Eğitim Bilgileri* butonuna tıklayarak açılan formdaki YÖK Mezun sistemine kayıtlı mezuniyet bilgilerinizi kaydedebilirsiniz.
- YÖK Mezun sisteminde yer almayan mezuniyet bilgilerinizi **Yeni Eğitim Ekle**  butonuna tıklayarak açılan form ekranından manuel olarak kaydedebilirsiniz.

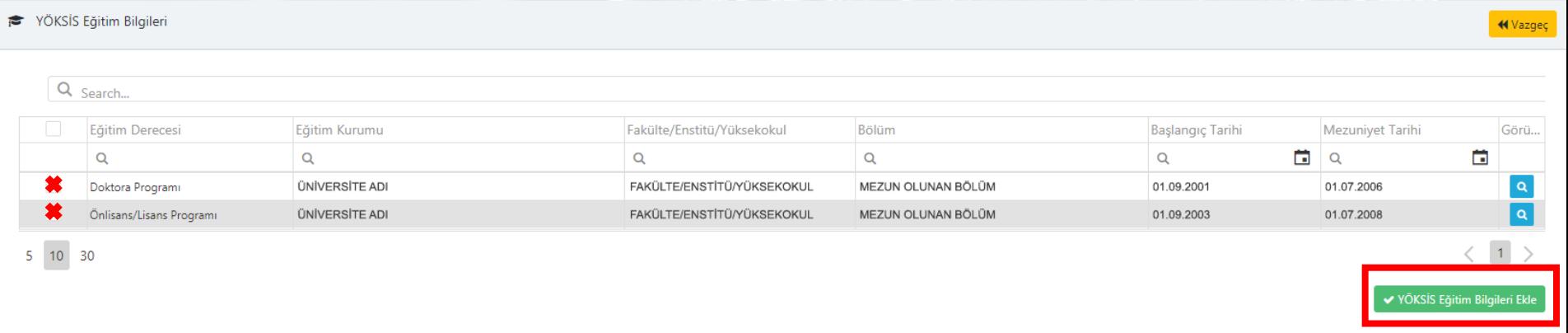

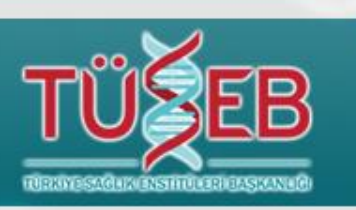

# **Kurum Önerisi**

Sistemimizde olmayan kurumları Kurum önerisi bölümünden önerebilirsiniz. Sistem yöneticisinin onayı sonrasında sisteme kaydolacaktır.

Üniversite / Fakülte / Bölüm Önermek istiyorsanız İlk önce üniversiteyi daha sonra açılan kutucuklarda Fakülte ve Bölümü yazmanız gerekmektedir.

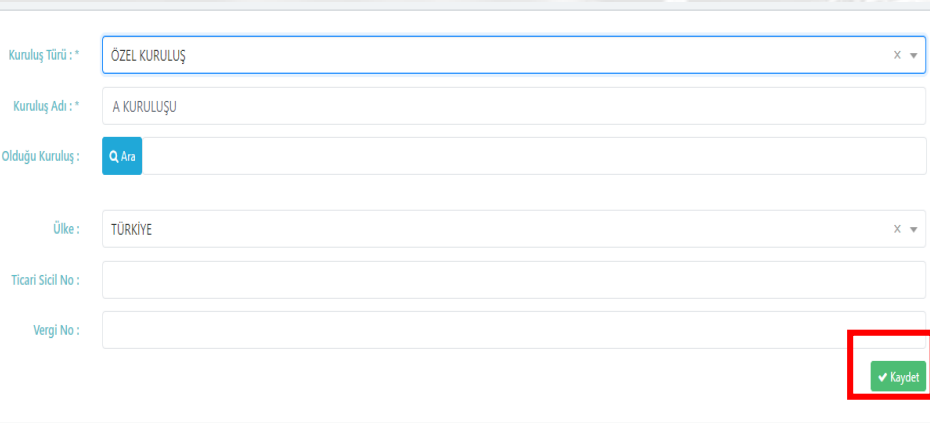

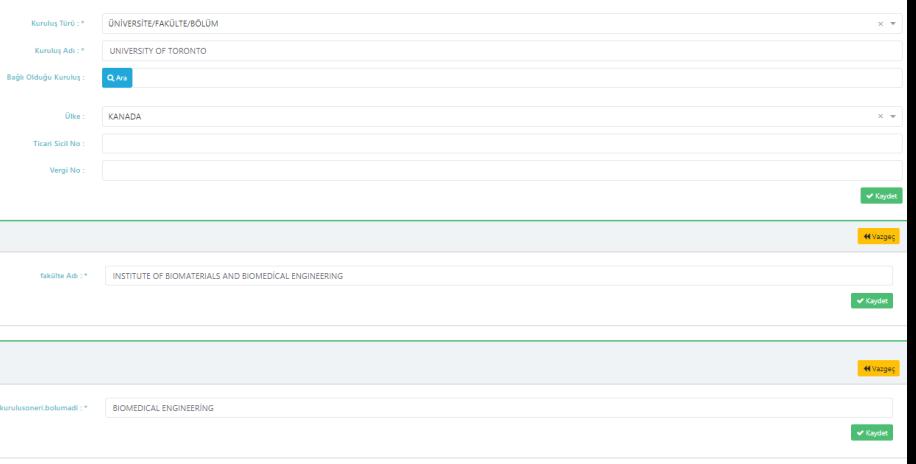

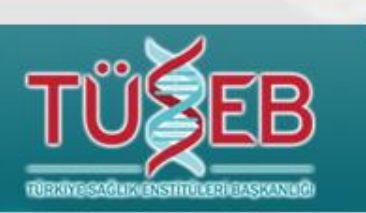

# Kurum Önerisi

Üniversite / Fakülte / Bölüm Önermek istiyorsanız İlk önce üniversiteyi daha sonra açılan kutucuklarda Fakülte ve Bölümü yazmanız gerekmektedir. Kutucuklar sıra ile açılmaktadır.

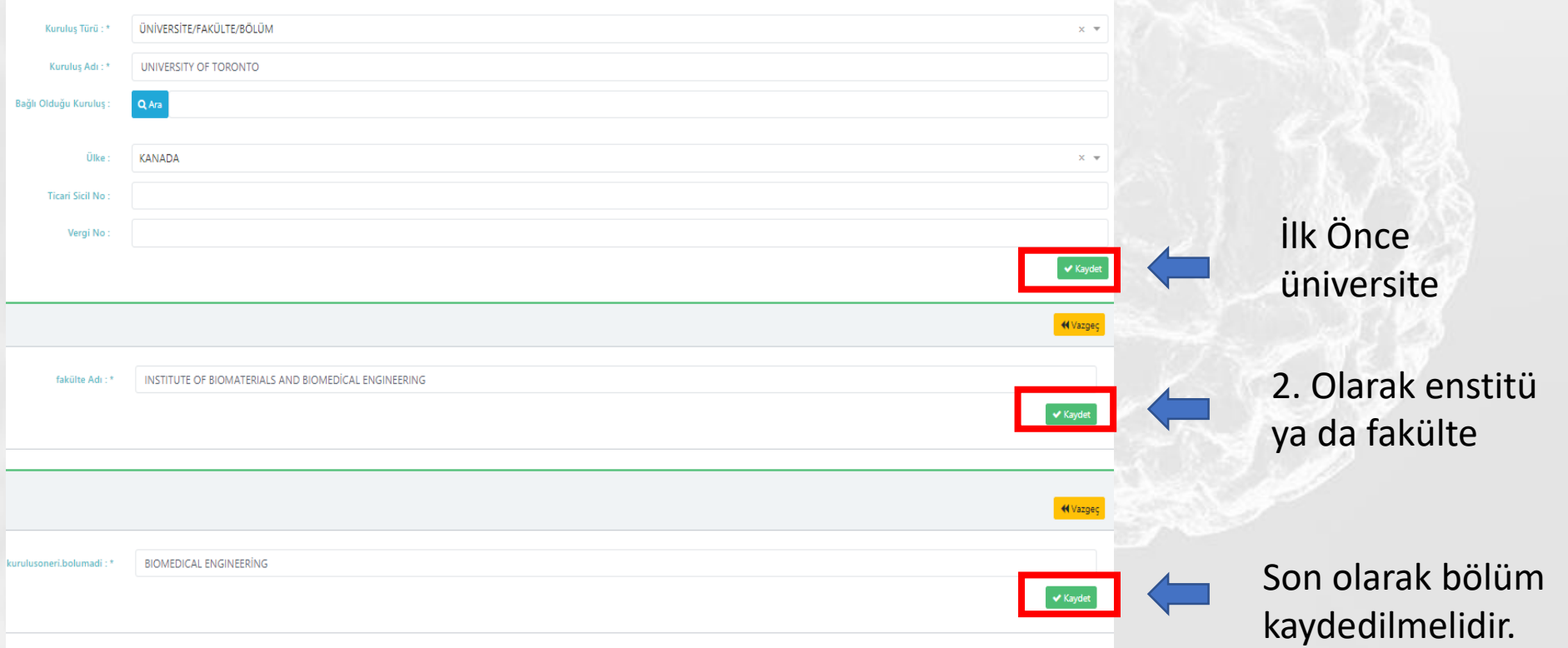

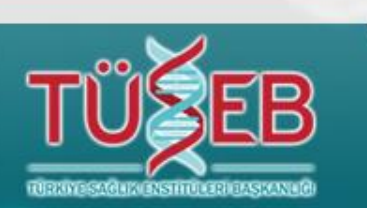

## Deneyim Bilgileri

- **Yeni Deneyim/ İş Yeri Ekle** butonundan geçmiş ve halen devam eden deneyim bilgilerinizi ekleyebilir, Kaydet butonundan kaydedebilirsiniz.
- Kurumunuz sistemde kayıtlı değil ise **Kuruluş Önerisi Ekle** bölümünden kurum önerebilirsiniz.

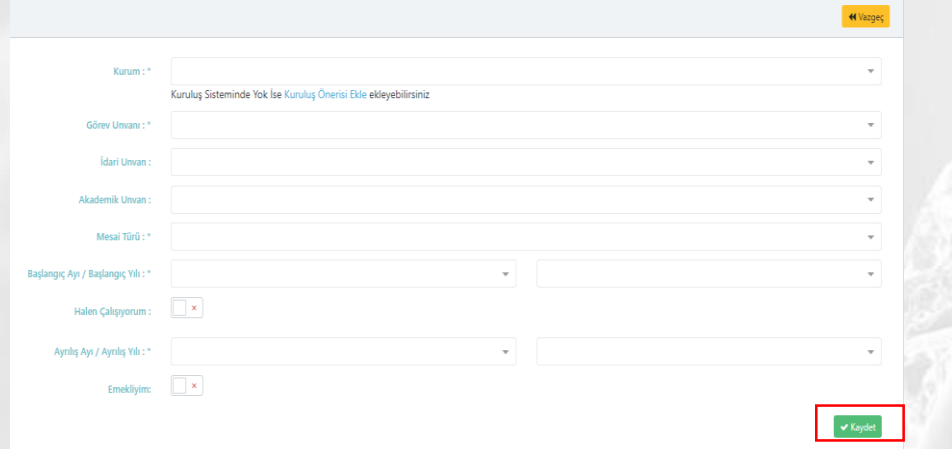

• YÖK Akademik sistemine kayıtlı aktif deneyim bilginiz var ise **YÖKSİS Deneyim Bilgileri** bölümünden bilgilerinizi ekleyebilirsiniz.

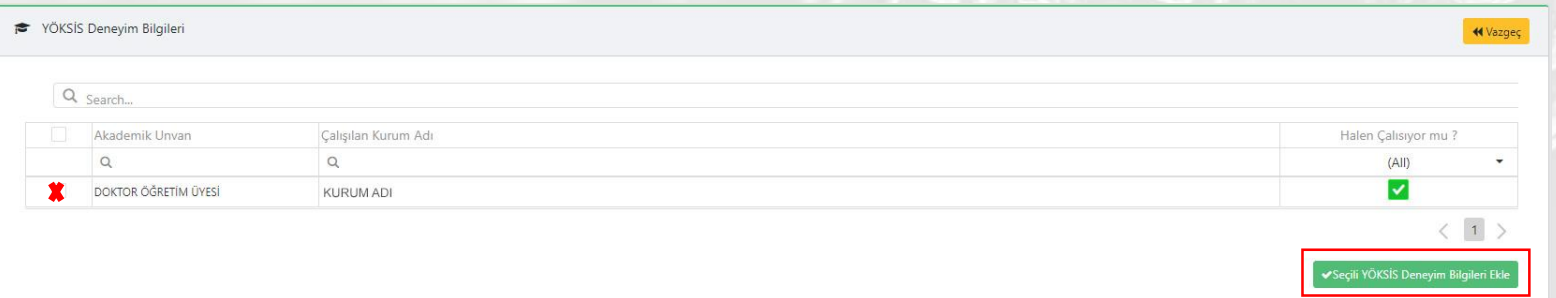

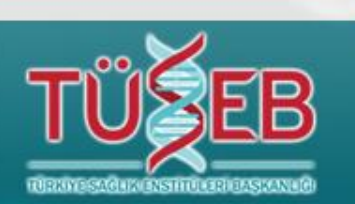

### Faaliyet Alanı / Anahtar Kelime Ekleme

**Faaliyet Alanı** bölümünden **Ara** butonuna basarak Faaliyet alanı Seçim İşlemleri ekranına yönlendirileceksiniz. Aradığınız faaliyet alanı arama bölümüne yazarak gelen listeden **Ekle** butonundan seçebilirsiniz. Aynı şekilde anahtar kelimelerinizi de ekleyebilirsiniz.

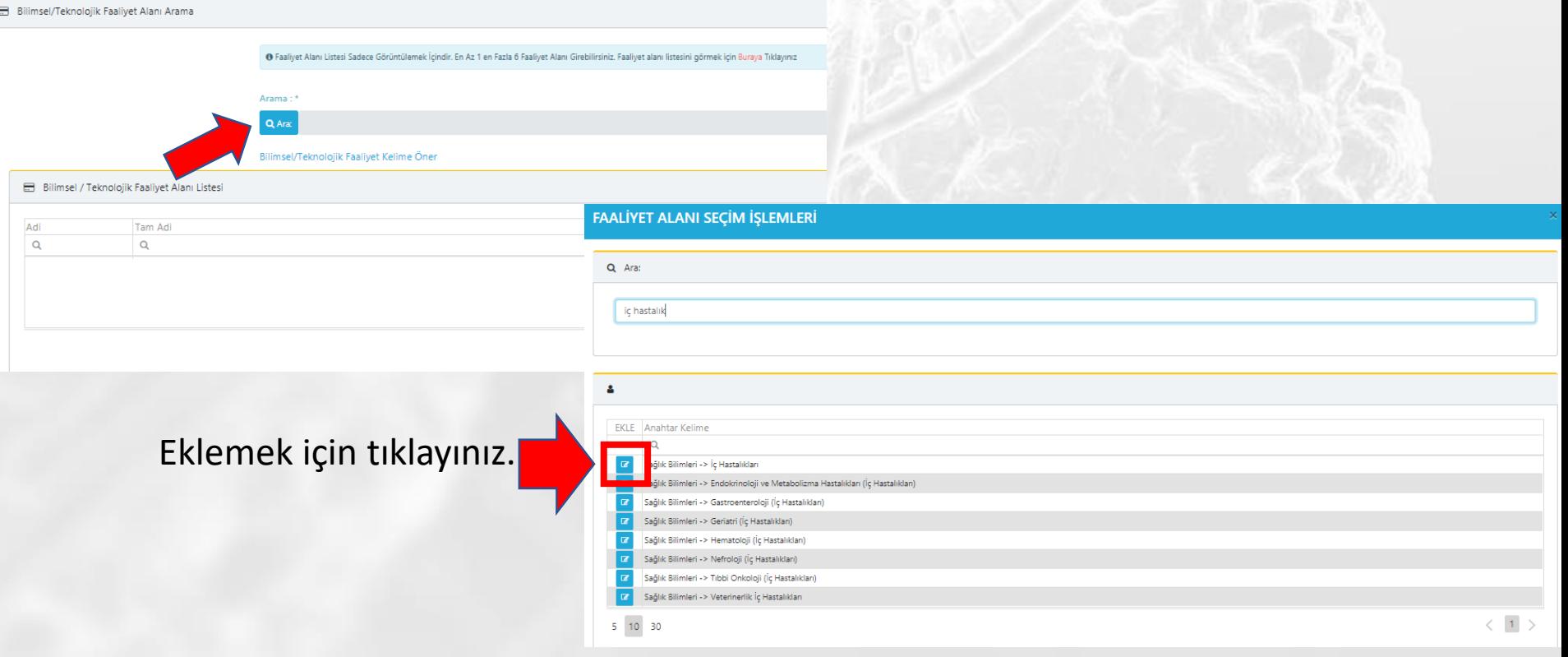

## Özgeçmiş Yükleme

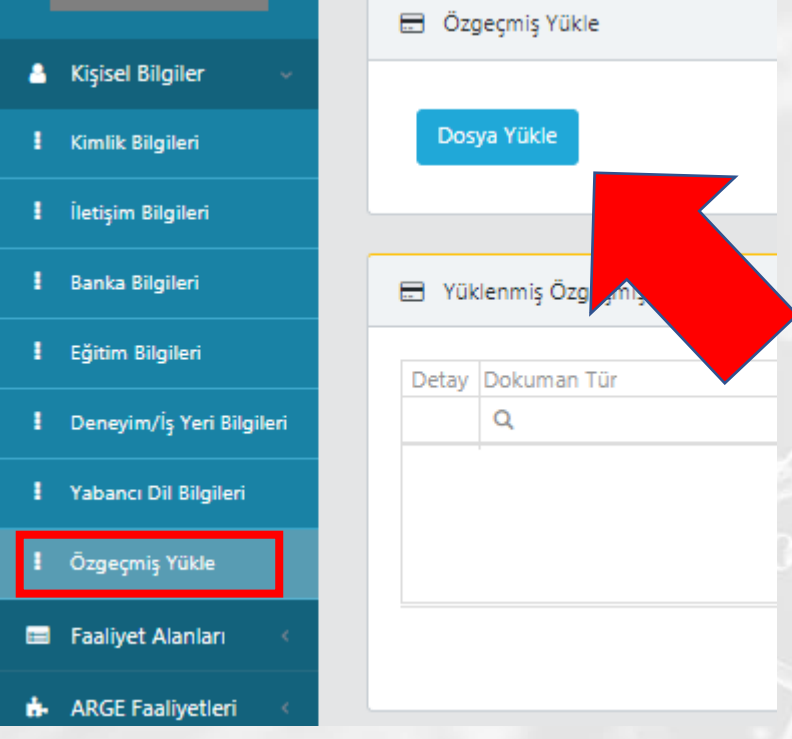

Özgeçmi**ş** Yükle bölümünden Dosya Yükle butonuna basarak bilgisayarınızdaki açılan dosyalar bölümünden Pdf formatında özgeçmi**ş**inizi 25 MB boyutu geçmemek **ş**artıyla yükleyebilirsiniz.

## Ar-Ge Faaliyetleri

- YÖK Akademik Sistemi'ne kayıtlı makale, kitap, bildiri, yönetilen tez bilgilerinizi **Ar-Ge Faaliyetleri > Eserler** bölümünden **YÖKSİS Bilgileri** butonu ile ekleyebilirsiniz.
- Bilgilerinizde eksiklik bulunuyorsa bilgilerinizi YÖK Akademik sisteminden güncellemeniz gerekmektedir.

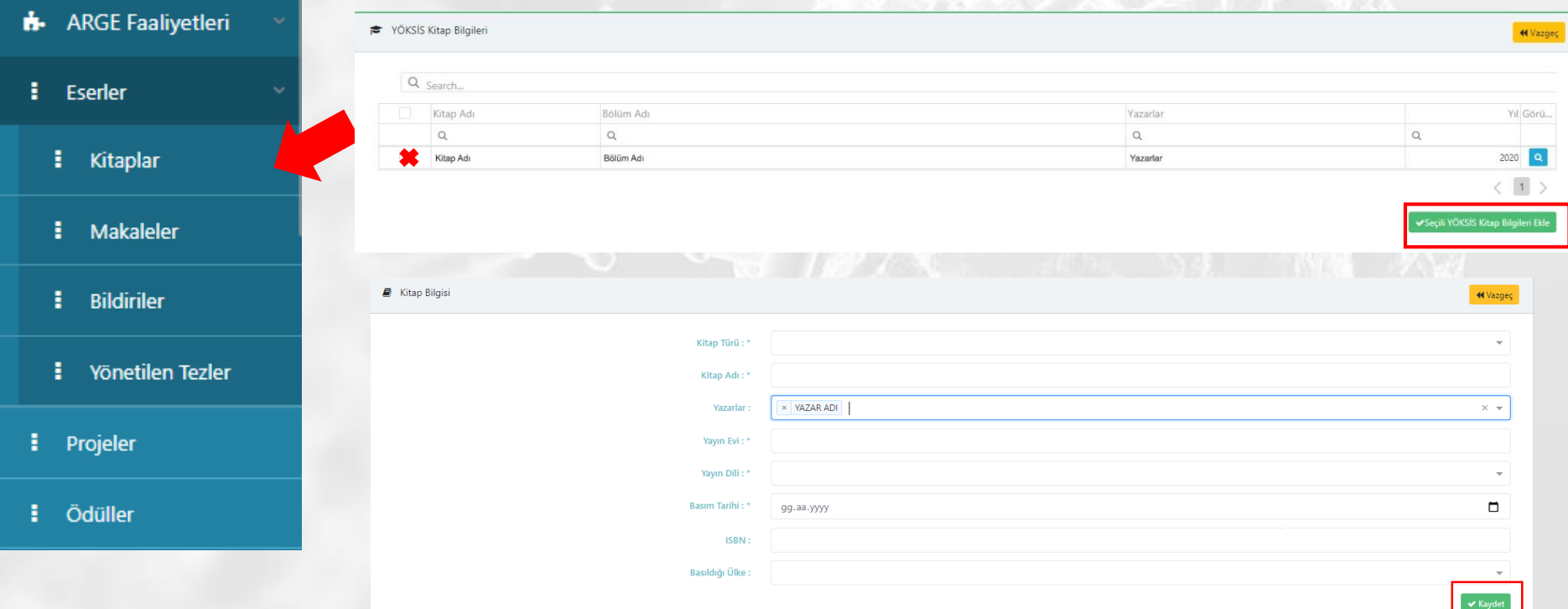

## Ar-Ge Faaliyetleri

- YÖK Akademik Sistemi'ne proje, ödül, ürün, model ve verilen ders bilgilerinizi **Ar-Ge Faaliyetleri** bölümünden **YÖKSİS Bilgileri** butonu ile ekleyebilirsiniz.
- Bilgilerinizde eksiklik bulunuyorsa bilgilerinizi YÖK Akademik sisteminden güncellemeniz gerekmektedir.

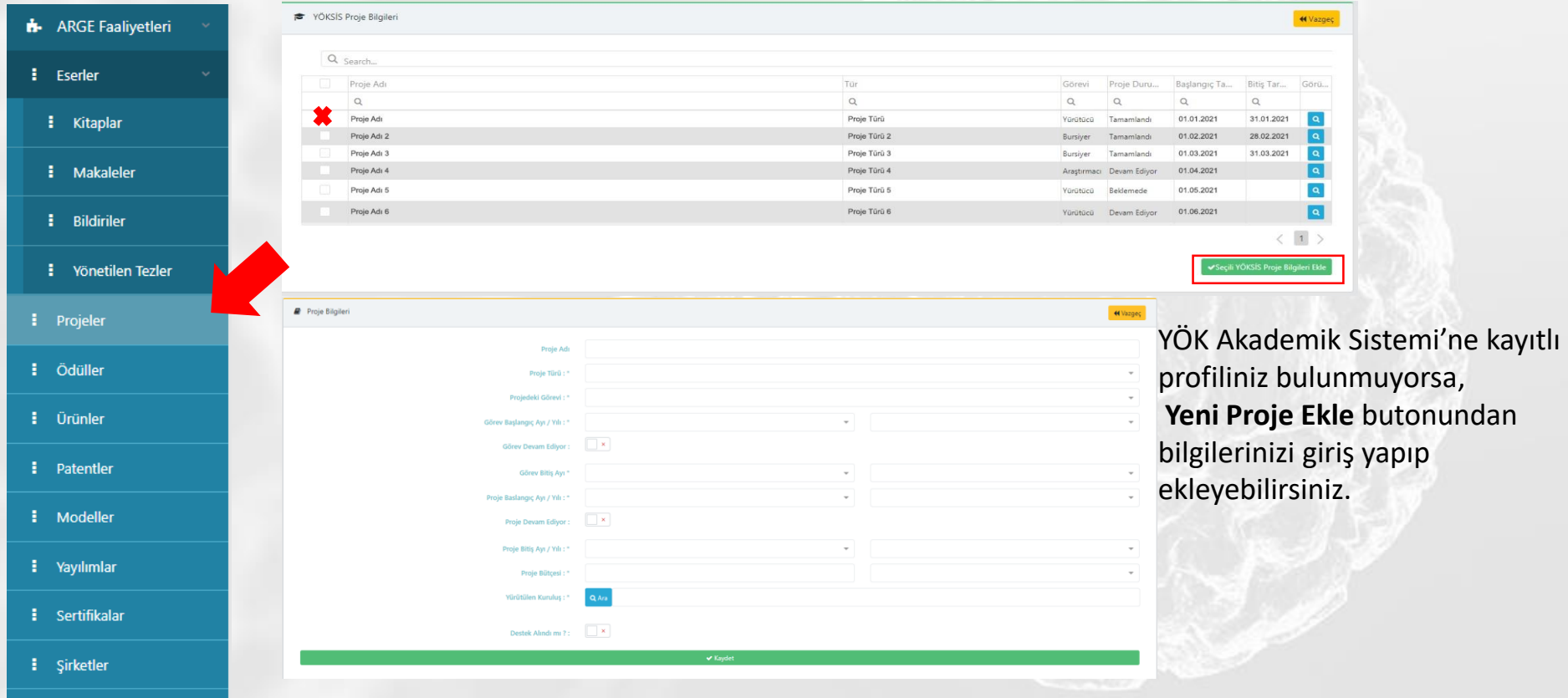

## TÜSEB Destek Sistemi'ne Giriş

- TÜSEB Bilgi Sistemi'ndeki zorunlu alanları tamamladıktan sonra sol üst köşedeki TÜSEB ikonuna tıklayarak **TÜSEB Destek Sistemi'ne Giriş** bölümünden sisteme giriş yapabilirsiniz.
- Daha sonraki ekranda çıkan tüm bilgileriniz yeşil görünüyorsa Başvuru sayfasına Git bölümünden Destek Sistemine Giriş yapabilirsiniz.
- Eksik bilgisiniz varsa kırmızı renkli gözükecektir. Bu bilginizi **TBS Sayfasına Git** bölümünden eklemeniz gerekmektedir.

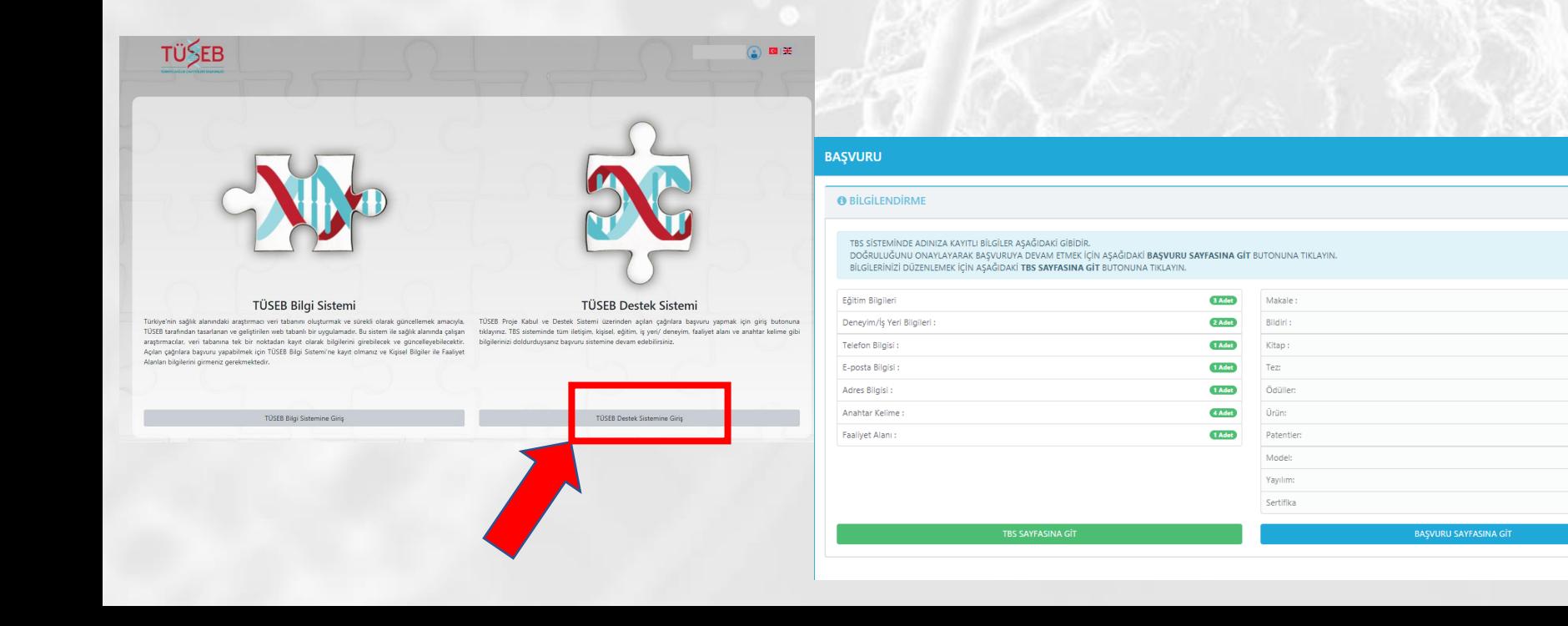

# TÜSEB DESTEK SİSTEMİ

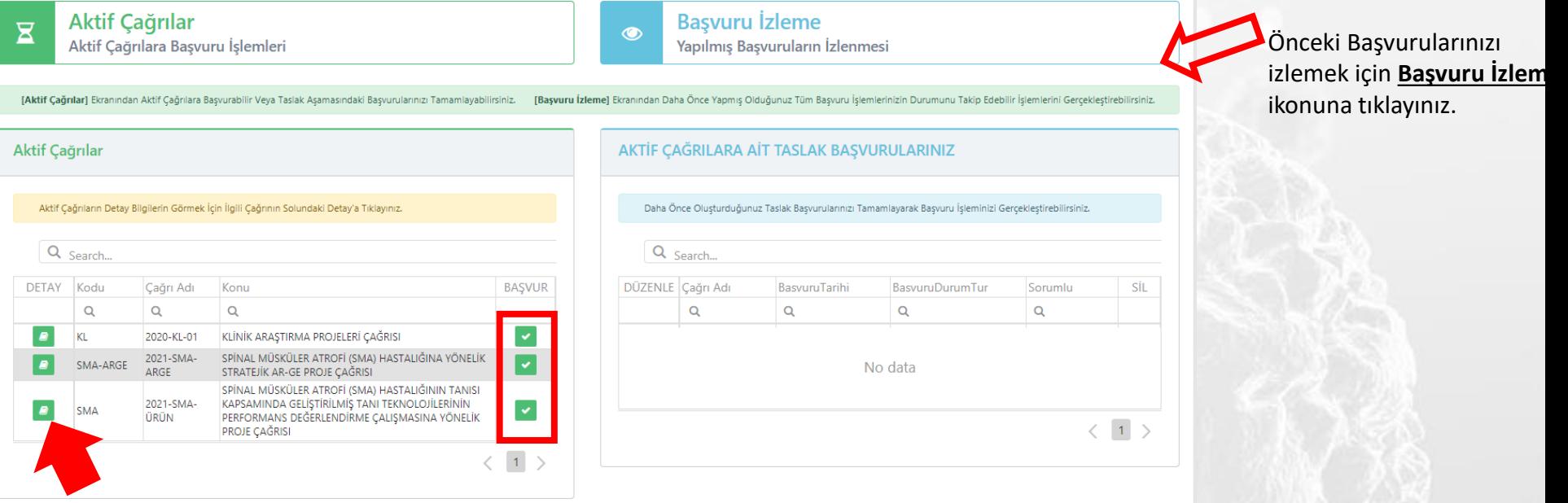

**Detay** butonundan çağrı metnini görüntüleyebilirsiniz. **Başvur** butonundan taslak başvurunuzu oluşturabilirsiniz.

## Proje Yürütücüsü

**Proje Yürütücüsü** bölümünden Başvuru Sahibine ait kişisel bilgilerin giriş yapılması gerekmektedir. Bütün bilgiler doldurulup **Kaydet** butonuna basıldıktan sonra Başvuru için diğer alanları doldurabilirsiniz.

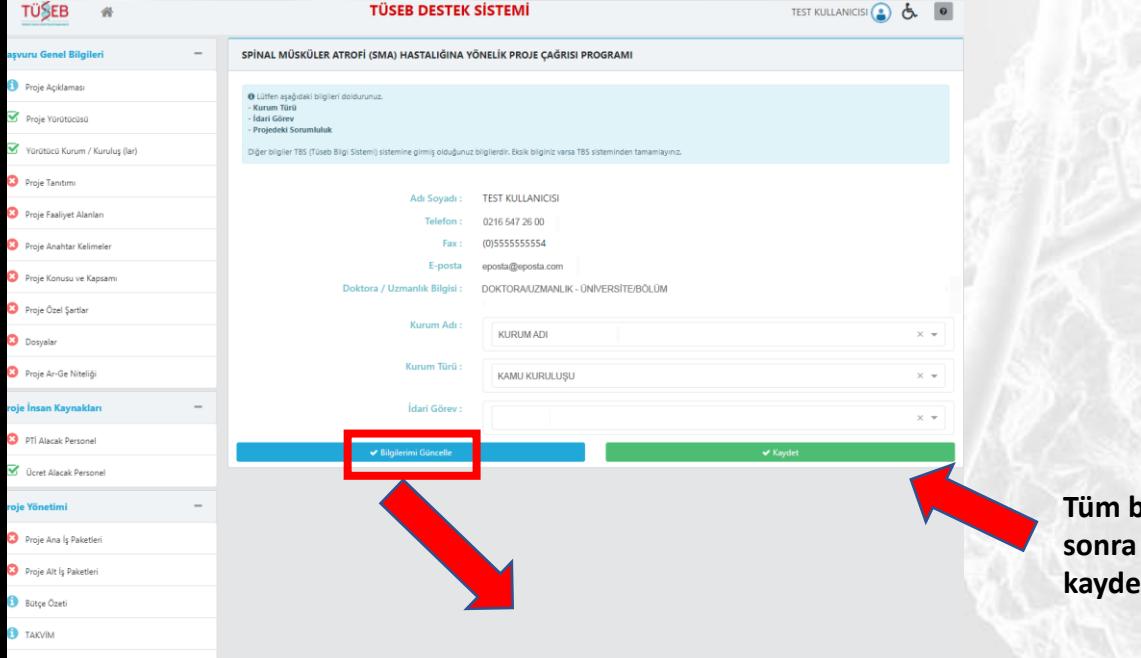

**Tüm bilgilerinizi tamamladıktan sonra Kaydet butonundan kaydedebilirsiniz.**

Gözüken bilgiler doğru değil ise **Bilgilerimi güncelle** ikonundan Bilgi sistemine giderek güncellenmelidir.

## Proje Yürütücüsü

**Proje Yürütücüsü** bölümünden Başvuru Sahibine ait kişisel bilgilerin giriş yapılması gerekmektedir. Bütün bilgiler doldurulup **Kaydet** butonuna basıldıktan sonra Başvuru için diğer alanları doldurabilirsiniz.

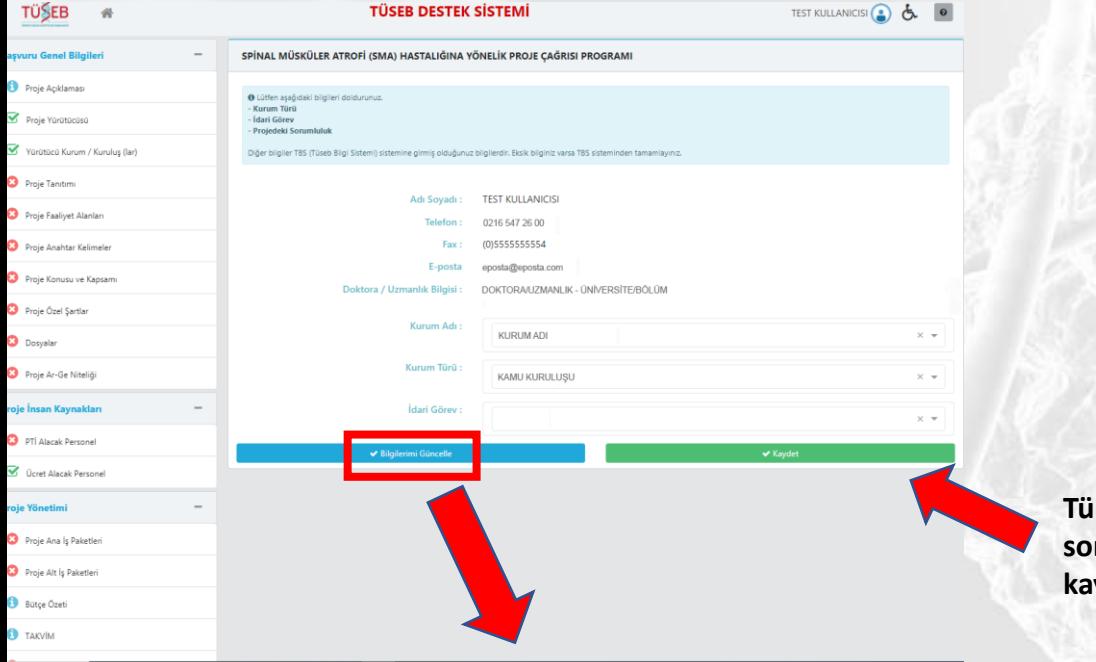

**Tüm bilgilerinizi tamamladıktan sonra Kaydet butonundan kaydedebilirsiniz.**

Gözüken bilgiler doğru değil ise **Bilgilerimi güncelle** ikonundan TÜSEB Bilgi Sistemi'nden değiştirilerek güncellenmelidir.

### Proje Tanıtımı

### Proje Tanıtımı bilgileri için açılan form doldurulur. Kaydet butonuna tıklanarak kaydedilir.

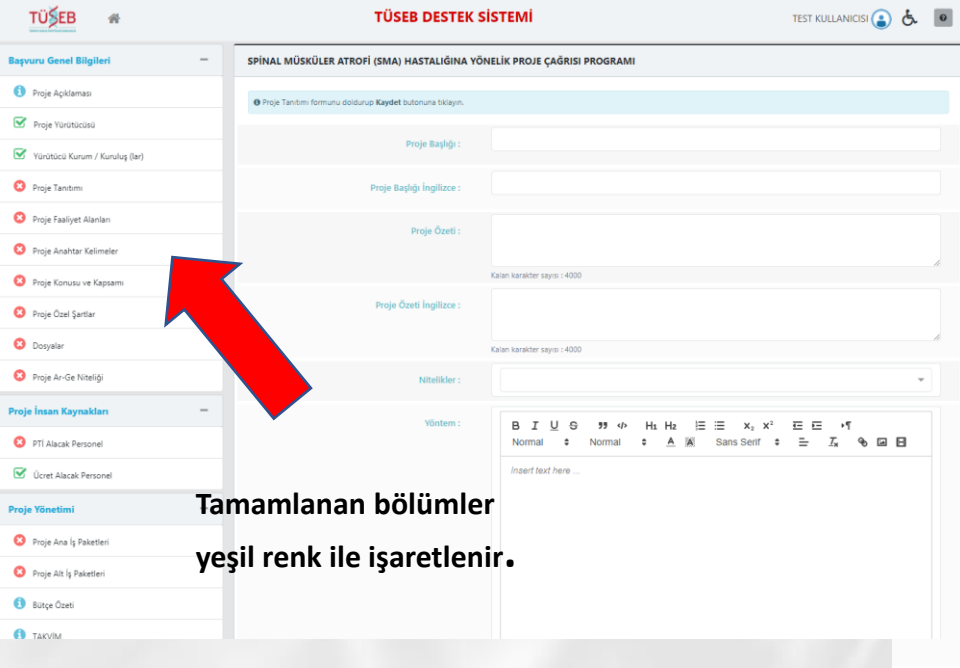

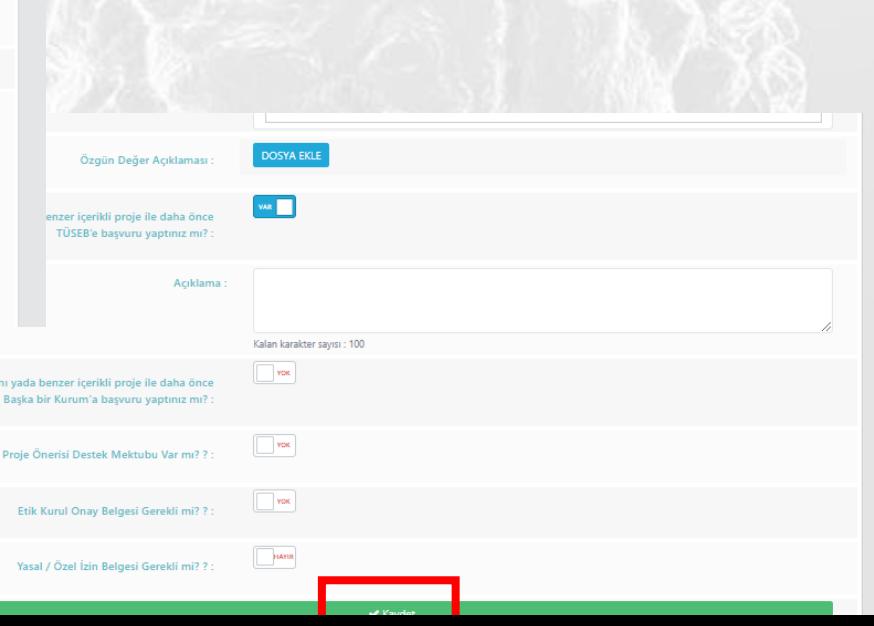

### Proje Anahtar Kelime & Faaliyet alanları Ekleme

Yeni anahtar kelime/ Faaliyet alanı ekle butonu ile ara butonuna basarak istediğiniz anahtar kelime / faaliyet alanını arayabilirsiniz. Aradığınız kelimeyi ekle butonundan ekleyebilirsiniz.

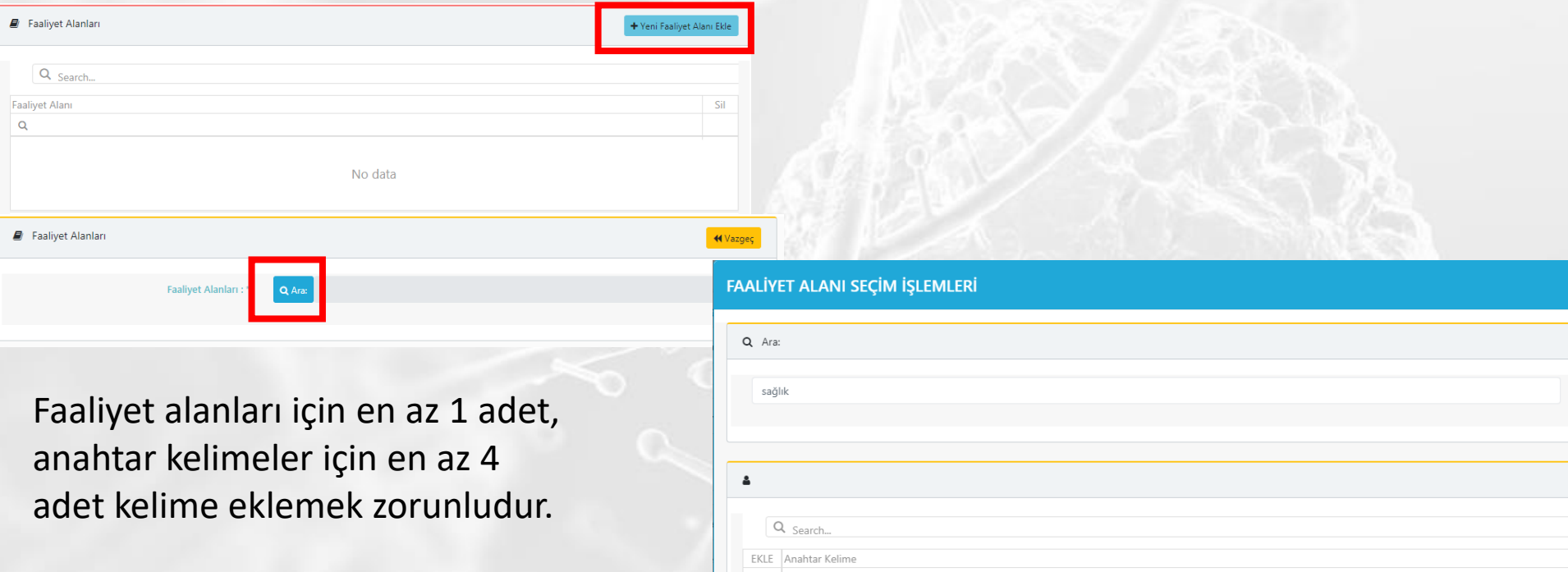

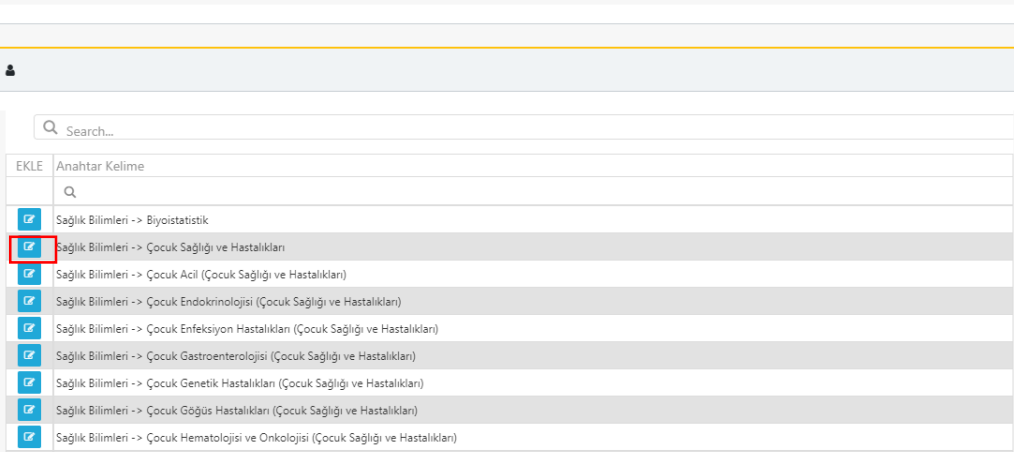

Sağlık Bilimleri -> Çocuk İmmünolojisi ve Alerji Hastalıkları (Çocuk Sağlığı ve Hastalıklar

### Proje Anahtar Kelime & Faaliyet alanları Ekleme

Yeni anahtar kelime/ Faaliyet alanı ekle butonu ile ara butonuna basarak istediğiniz anahtar kelime / faaliyet alanını arayabilirsiniz. Aradığınız kelimeyi ekle butonundan ekleyebilirsiniz.

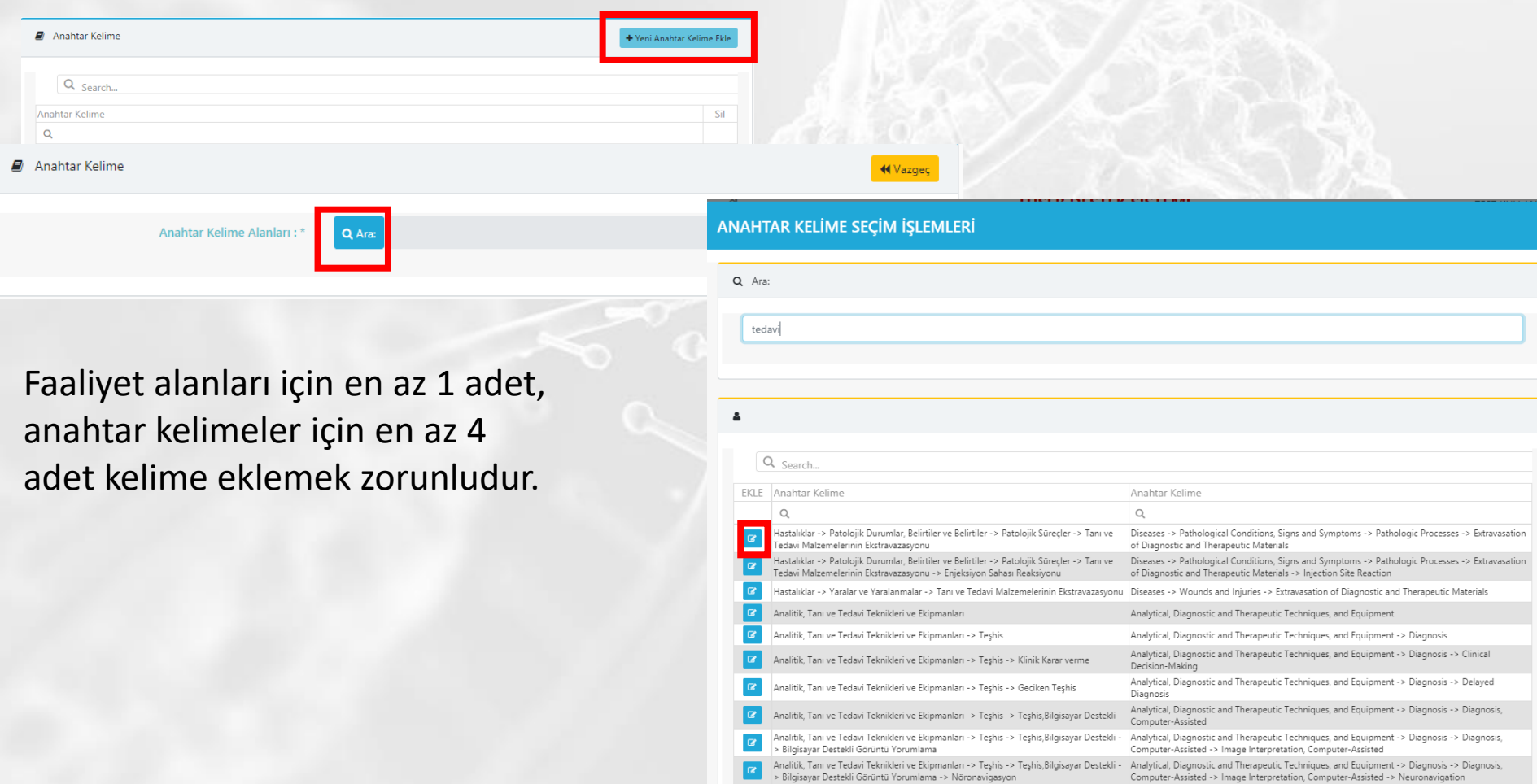

> Bilgisayar Destekli Görüntü Yorumlama -> Nöror

# Proje Özel Şartları

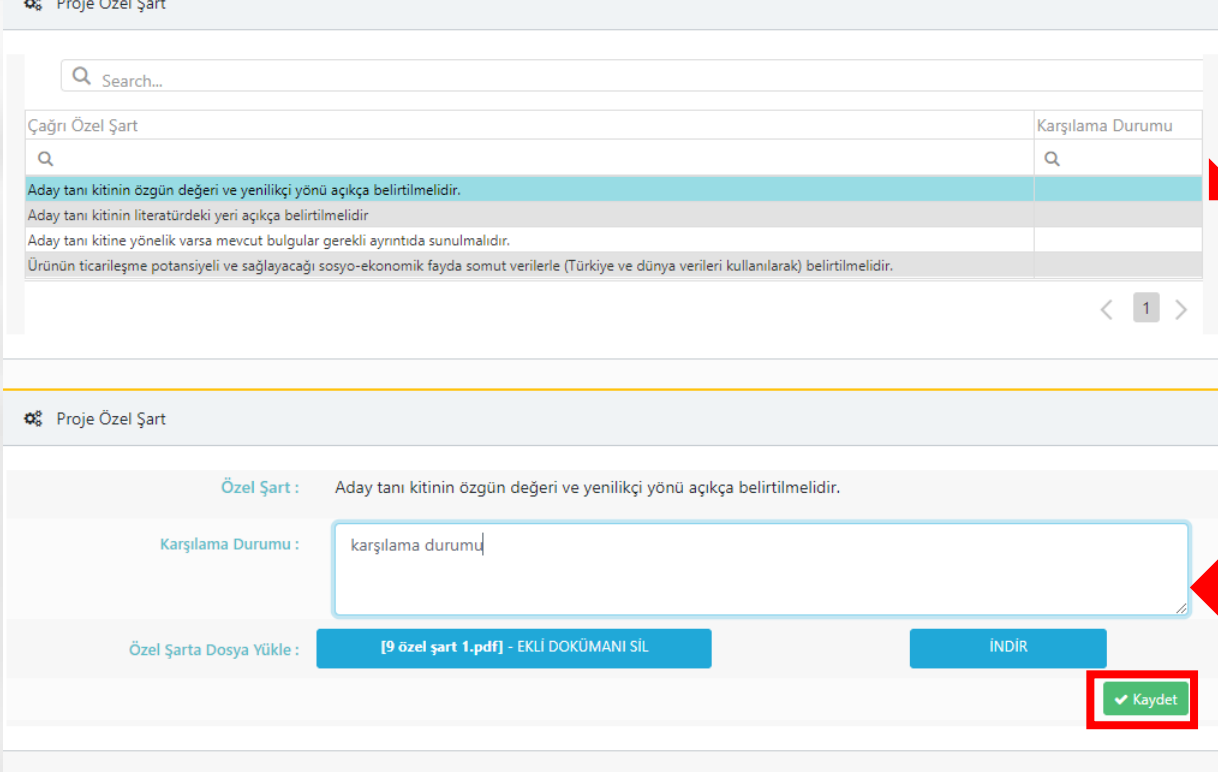

*İlgili Özel Şartın üstüne tıklanarak* altta açılan ekranda **Karşılama Durumu** yazılması gerekiyor. Dosya ekle bölümünden dosya da ekleyebilirsiniz.

Karşılama Durumu yazılır. Dosya ekle bölümünden dosya eklenebilir. **Kaydet** tuşuna basarak açılan ekranı kaydedebilirsiniz. Her özel şart için bu ekranı tekrarlamanız gerekmektedir.

## Dosyalar

Dosyalar bölümünden dosya eklemek için ilgili dosyanın üzerine tıklanır. Altta açılan Ek Doküman detay bölümünden Taslak doküman indir bölümünden Doküman taslağını indirebilirsiniz. **Yeni Dosya Ekle** bölümünden dosyanızı pdf boyutunda yükleyebilirsiniz.

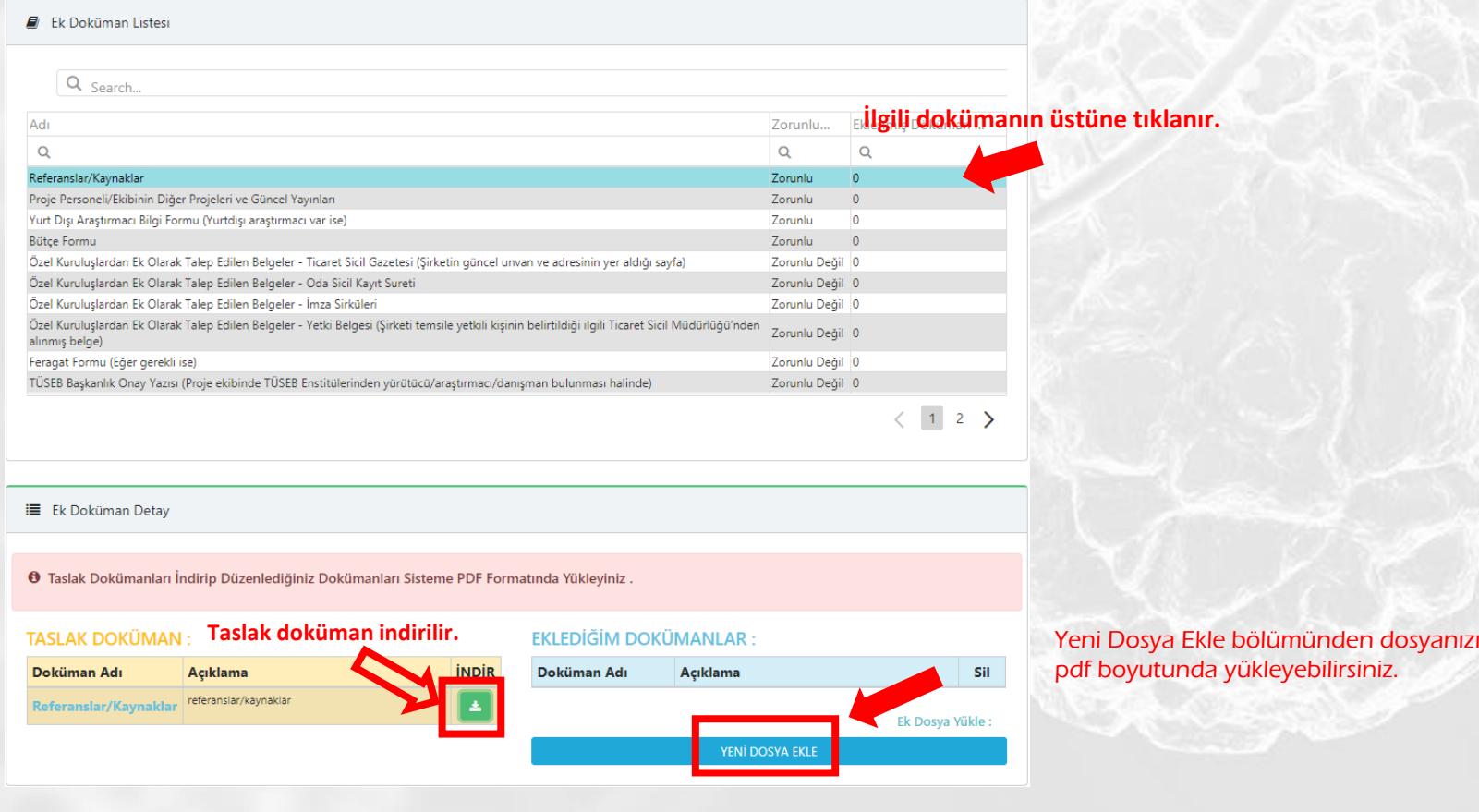

### Proje İnsan Kaynakları-A Grubu ACİL Ar-Ge Proje Çağrısı

### **Proje Personeli**

*(A Grubu Acil Ar-Ge Proje Çağrısı için personellere Proje Teşvik İkramiyesi (PTİ) ödemesi yapılmaz).*

- Proje Yürütücüsü-Kamu
- Araştırmacı-Kamu
- Danışman –Kamu
- Araştırmacı- Emekli
- Danışman –Emekli

### **Ücret Alacak Personeller** (Detaylı bilgi için [tıklayınız.\)](https://www.tuseb.gov.tr/uploads/tbys/tuseb-2022-proje-destekleri-ust-limitleri.pdf) **Hizmet Alımı**

- Doktora Derecesine Sahip Geçici İşçi- Yardımcı Personel Yabancı Araştırmacı
- Yüksek Lisans Derecesine Sahip Geçici İşçi- Yardımcı Personel Yabancı Danışman
- Lisans Derecesine Sahip Geçici İşçi- Yardımcı Personel Araştırmacı- Özel
- Lisans Öğrenimi Devam Eden Geçici İşçi- Yardımcı Personel Danışman -Özel
- Ortaöğretim Derecesine Sahip Geçici İşçi- Yardımcı Personel
- Doktora Sonrası Araştırmacı- Bursiyer
- Doktora Öğrencisi- Bursiyer
- Yüksek Lisans Öğrencisi- Bursiyer
- Lisans Öğrencisi- Bursiyer
- Doktora Öğrencisi- Özelde Çalışan-Bursiyer
- Yüksek Lisans Öğrencisi- Özelde Çalışan-Bursiyer
- Özelde Çalışan-Bursiyer
- Kamuda Çalışan- Bursiyer

- 
- 
- 
- 

### Proje İnsan Kaynakları-B Grubu Ar-Ge Proje Çağrısı

### **Proje Teşvik İkramiyesi (PTİ) Alacak Personeller**

- Proje Yürütücüsü-Kamu
- Araştırmacı-Kamu
- Danışman –Kamu
- Yardımcı Personel- Doktora Öğrencisi Kamuda Çalışan
- Yardımcı Personel- Yüksek Lisans Öğrencisi Kamuda Çalışan

### **Ücret Alacak Personeller** (Detaylı bilgi için [tıklayınız.\)](https://www.tuseb.gov.tr/uploads/tbys/tuseb-2022-proje-destekleri-ust-limitleri.pdf) **Hizmet Alımı**

- Doktora Derecesine Sahip Geçici İşçi- Yardımcı Personel Yabancı Araştırmacı
- Yüksek Lisans Derecesine Sahip Geçici İşçi- Yardımcı Personel Yabancı Danışman
- Lisans Derecesine Sahip Geçici İşçi- Yardımcı Personel Araştırmacı- Özel
- Lisans Öğrenimi Devam Eden Geçici İşçi- Yardımcı Personel Danışman -Özel
- Ortaöğretim Derecesine Sahip Geçici İşçi- Yardımcı Personel
- Doktora Sonrası Araştırmacı- Bursiyer
- Doktora Öğrencisi- Bursiyer
- Yüksek Lisans Öğrencisi- Bursiyer
- Lisans Öğrencisi- Bursiyer
- Doktora Öğrencisi- Özelde Çalışan-Bursiyer
- Yüksek Lisans Öğrencisi- Özelde Çalışan-Bursiyer
- Özelde Çalışan-Bursiyer
- Kamuda Çalışan- Bursiyer

- 
- 
- 
- 

### Proje İnsan Kaynakları-C Grubu Öncelikli Ar-Ge Proje Çağrısı

### **Proje Teşvik İkramiyesi (PTİ) Alacak Personeller**

- Proje Yürütücüsü-Kamu
- Araştırmacı-Kamu
- Danışman –Kamu
- Yardımcı Personel- Doktora Öğrencisi Kamuda Çalışan
- Yardımcı Personel- Yüksek Lisans Öğrencisi Kamuda Çalışan

### **Ücret Alacak Personeller** (Detaylı bilgi için [tıklayınız.\)](https://www.tuseb.gov.tr/uploads/tbys/tuseb-2022-proje-destekleri-ust-limitleri.pdf) **Hizmet Alımı**

- Doktora Derecesine Sahip Geçici İşçi- Yardımcı Personel Proje Yürütücüsü- Özel
- Yüksek Lisans Derecesine Sahip Geçici İşçi- Yardımcı Personel Yabancı Araştırmacı
- Lisans Derecesine Sahip Geçici İşçi- Yardımcı Personel Yabancı Danışman
- Lisans Öğrenimi Devam Eden Geçici İşçi- Yardımcı Personel Araştırmacı Özel
- Ortaöğretim Derecesine Sahip Geçici İşçi- Yardımcı Personel Danışman Özel
- Doktora Sonrası Araştırmacı- Bursiyer
- Doktora Öğrencisi- Bursiyer
- Yüksek Lisans Öğrencisi- Bursiyer
- Lisans Öğrencisi- Bursiyer
- Doktora Öğrencisi- Özelde Çalışan-Bursiyer
- Yüksek Lisans Öğrencisi- Özelde Çalışan-Bursiyer
- Özelde Çalışan-Bursiyer
- Kamuda Çalışan- Bursiyer

- 
- 
- 
- 
- 

### Proje İnsan Kaynakları-D Grubu Stratejik Ar-Ge Proje Çağrısı

### **Proje Teşvik İkramiyesi (PTİ) Alacak Personeller**

- Proje Yürütücüsü-Kamu
- Araştırmacı-Kamu
- Danışman –Kamu
- Yardımcı Personel- Doktora Öğrencisi Kamuda Çalışan
- Yardımcı Personel- Yüksek Lisans Öğrencisi Kamuda Çalışan

### **Ücret Alacak Personeller** (Detaylı bilgi için [tıklayınız.\)](https://www.tuseb.gov.tr/uploads/tbys/tuseb-2022-proje-destekleri-ust-limitleri.pdf) **Hizmet Alımı**

- Doktora Derecesine Sahip Geçici İşçi- Yardımcı Personel Proje Yürütücüsü- Özel
- Yüksek Lisans Derecesine Sahip Geçici İşçi- Yardımcı Personel Yabancı Araştırmacı
- Lisans Derecesine Sahip Geçici İşçi- Yardımcı Personel Yabancı Danışman
- Lisans Öğrenimi Devam Eden Geçici İşçi- Yardımcı Personel Araştırmacı Özel
- Ortaöğretim Derecesine Sahip Geçici İşçi- Yardımcı Personel Danışman Özel
- Doktora Sonrası Araştırmacı- Bursiyer
- Doktora Öğrencisi- Bursiyer
- Yüksek Lisans Öğrencisi- Bursiyer
- Lisans Öğrencisi- Bursiyer
- Doktora Öğrencisi- Özelde Çalışan-Bursiyer
- Yüksek Lisans Öğrencisi- Özelde Çalışan-Bursiyer
- Özelde Çalışan-Bursiyer
- Kamuda Çalışan- Bursiyer

- 
- 
- 
- 
- 

### Proje Personeli /PTİ Alacak Personel

**Çalışma ekibinizi eklemek için Proje Personel ekle butonuna tıklayınız. İlgili kişinin mutlaka TÜSEB Bilgi ve Yönetim Sistemi'ne kayıt olması gerekmektedir. Aksi halde eklemeniz mümkün olmayacaktır.**

> **Kişi ara butonuna basarak sisteme kayıtlı kullanıcılar için TC Kimlik No / Pasaport No ile arama yapabilirsiniz. Kaydet butonundan bilgileri kaydedebilirsiniz**

> > **Sil butonundan personeli**

+ Proje Personel Ekle

Sil

**silebilirsiniz.**

Uzmanlık

uzmanlık alanı

 $\alpha$ 

sonra formu doldurup Kaydet butonuna tiklayınız

Gorey Adı

Proje Yürütücüsü-Kamu Araştırmacı-Kamu

 $\alpha$ 

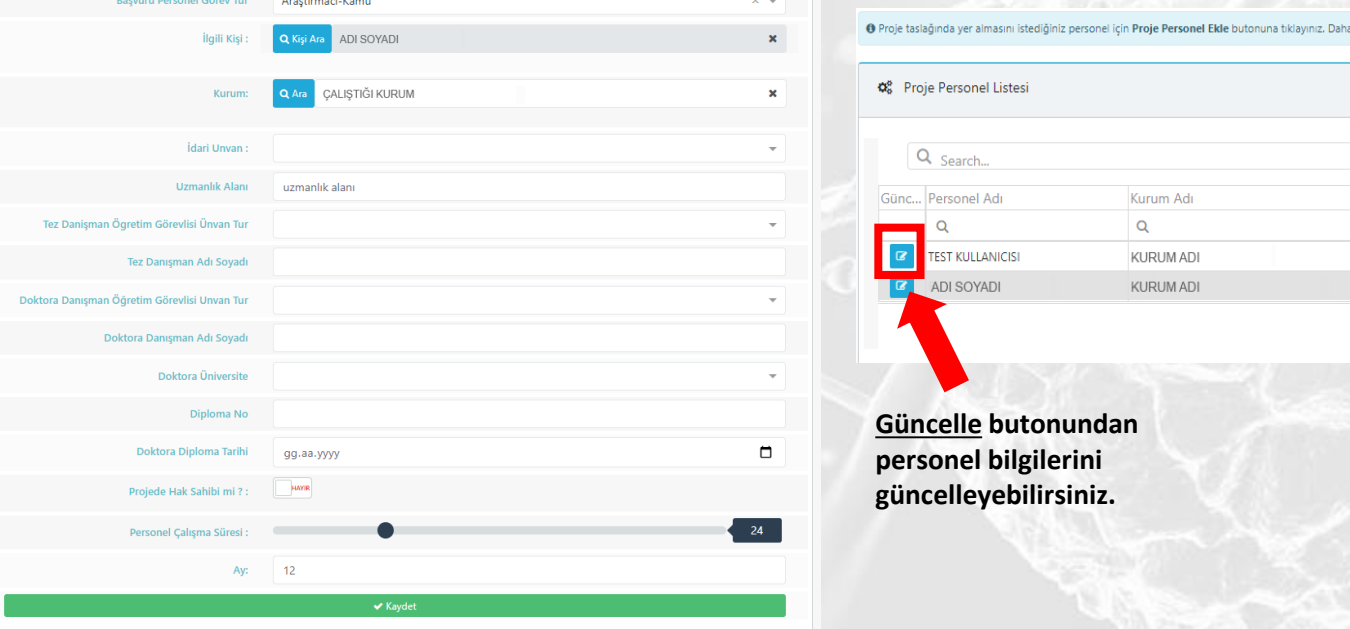

**K** Vazge

+ Proje Personel Ekle

Sil

Uzmanlık

 $\alpha$ 

**Q**<sup>2</sup> Proje Personel

# Ücret Alacak Personel

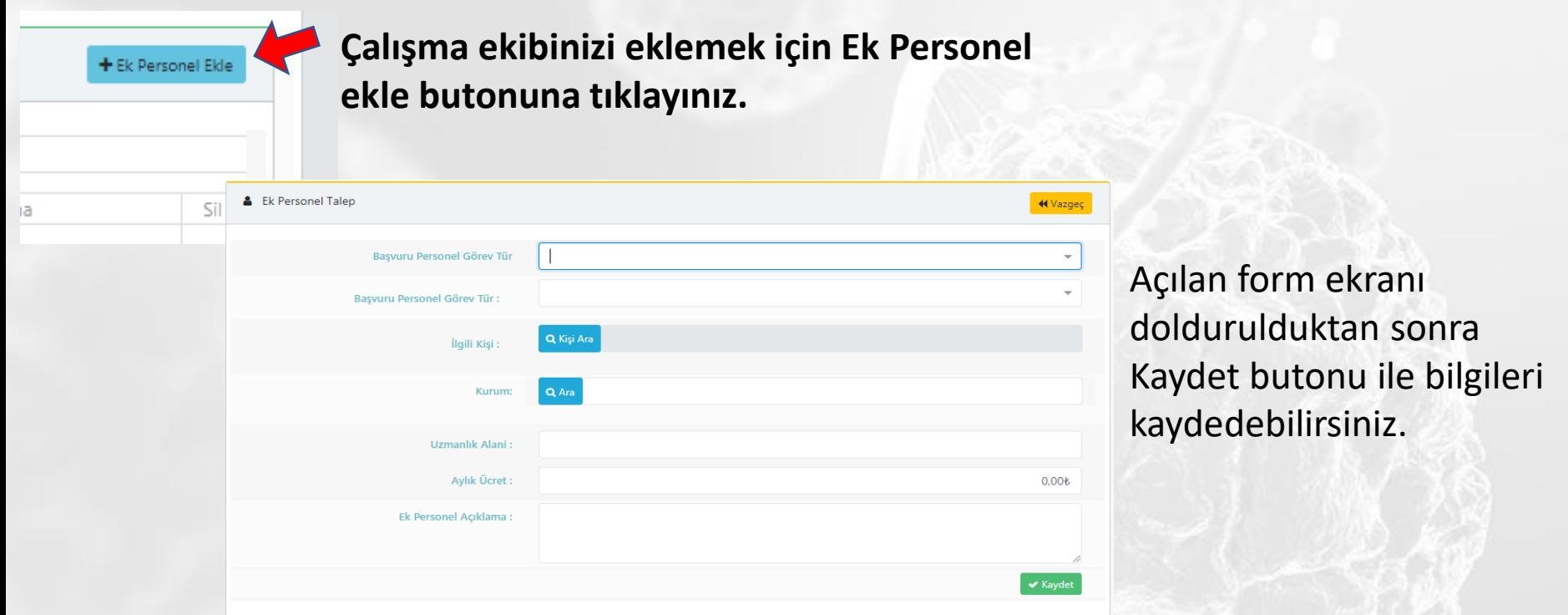

Yardımcı Personel (Yüksek Lisans/ Doktora Öğrencisi / Doktora Sonrası Araştırmacı) için kullanıcının sisteme kayıt olması zorunlu değildir. **Hizmet alımı** olarak gösterilecek personelin sisteme kaydı **zorunludur.** 

### Ana İş Paketi Ekleme

Ana iş paketi ekle butonuna tıklayınız.

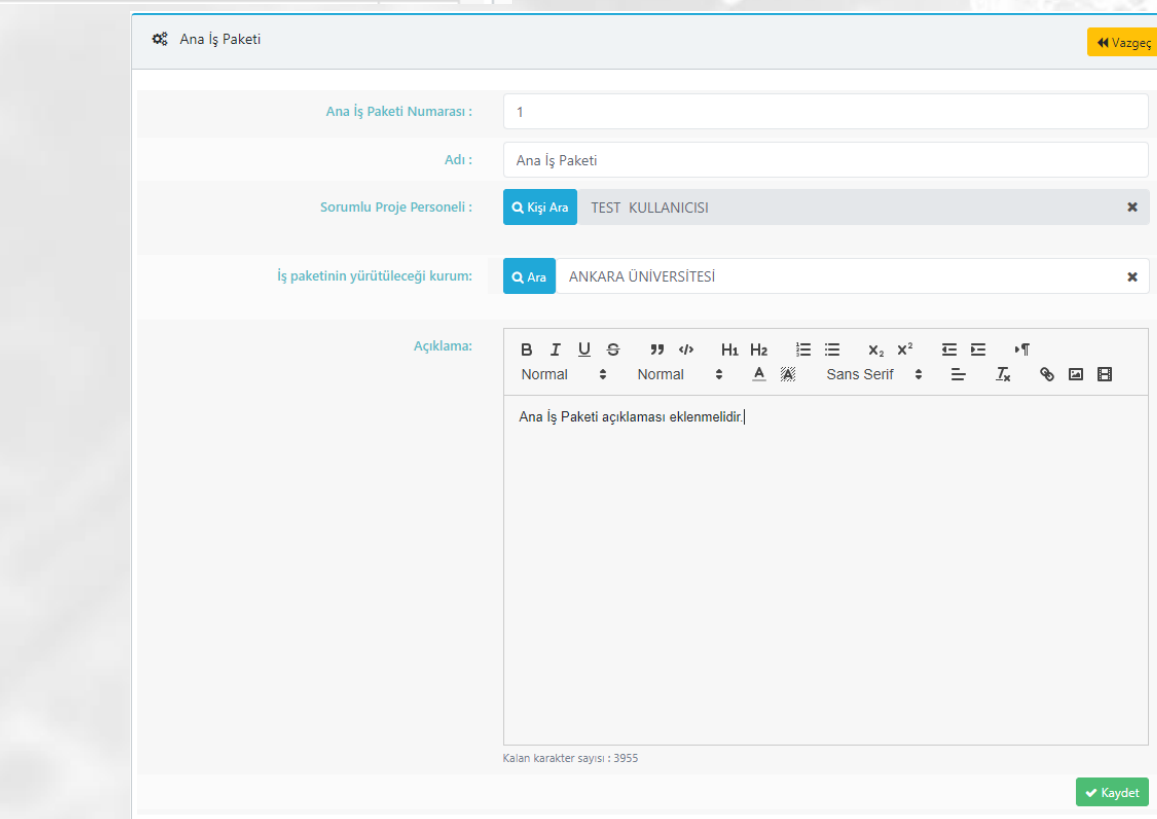

+ Ana İş Paketi Ekle

hlu

SİL

En az 1 adet ana iş paketi girişi zorunludur. Her ana iş paketinin en az 1 adet alt iş paketi olması zorunludur. **Kaydet** butonundan formu kaydedebilirsiniz.

### Alt İş Paketi Ekleme

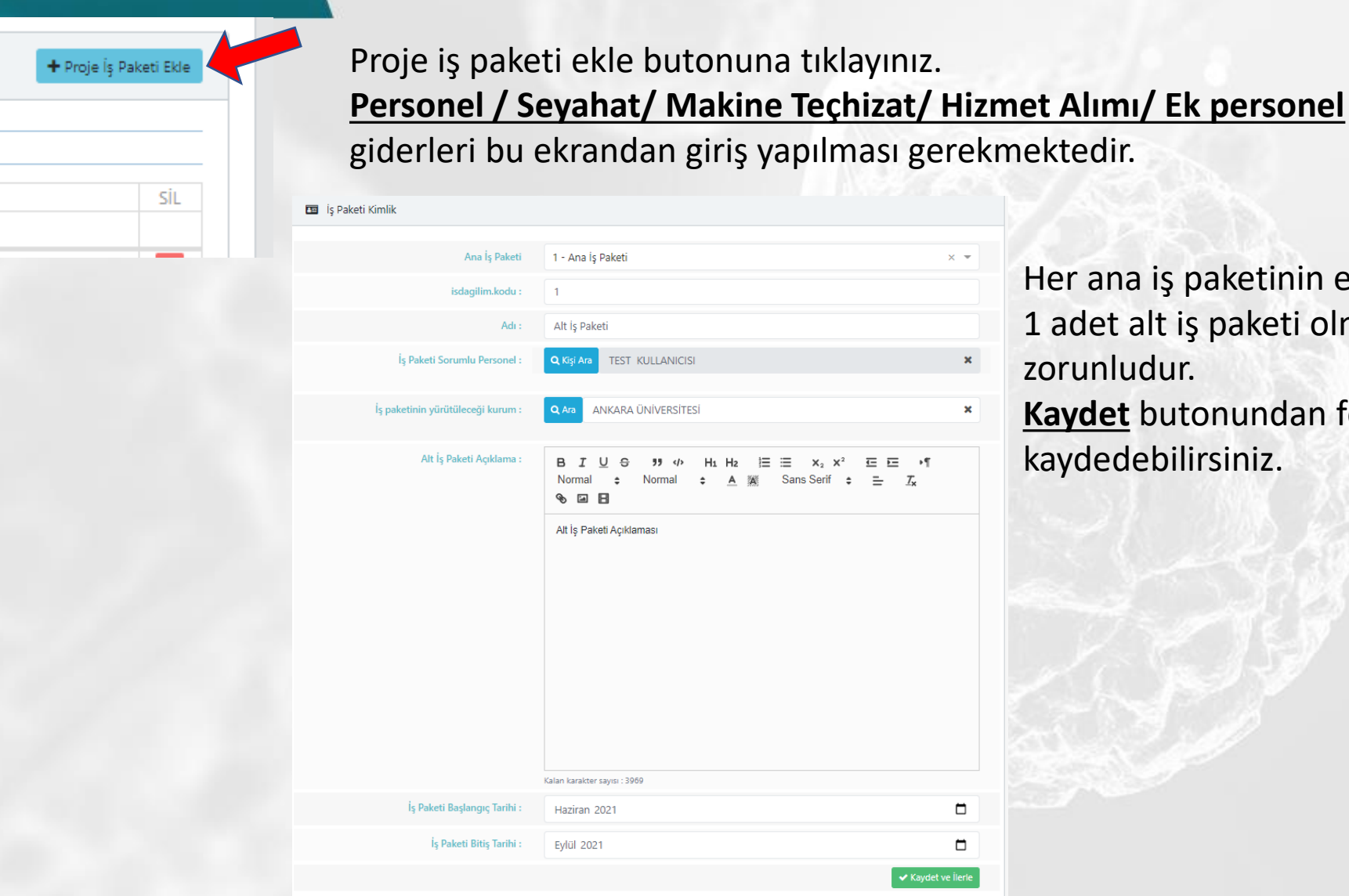

Her ana iş paketinin en az 1 adet alt iş paketi olması

- zorunludur.
	- **Kaydet** butonundan formu kaydedebilirsiniz.

### Alt İş Paketi Ekleme-Personel Ekleme

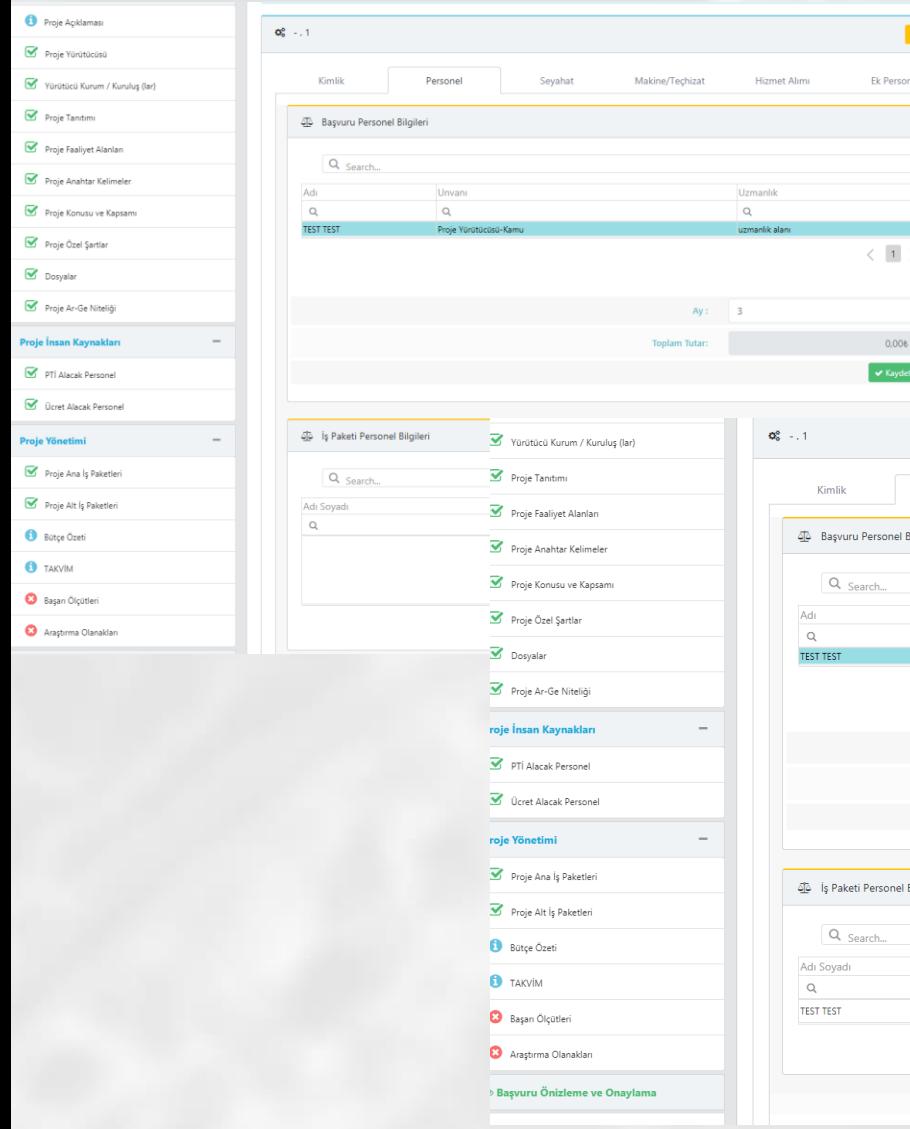

### Proje Personeli /PTİ Alacak Personellerin çalışma süreleri bu ekrandan giriş yapılır.

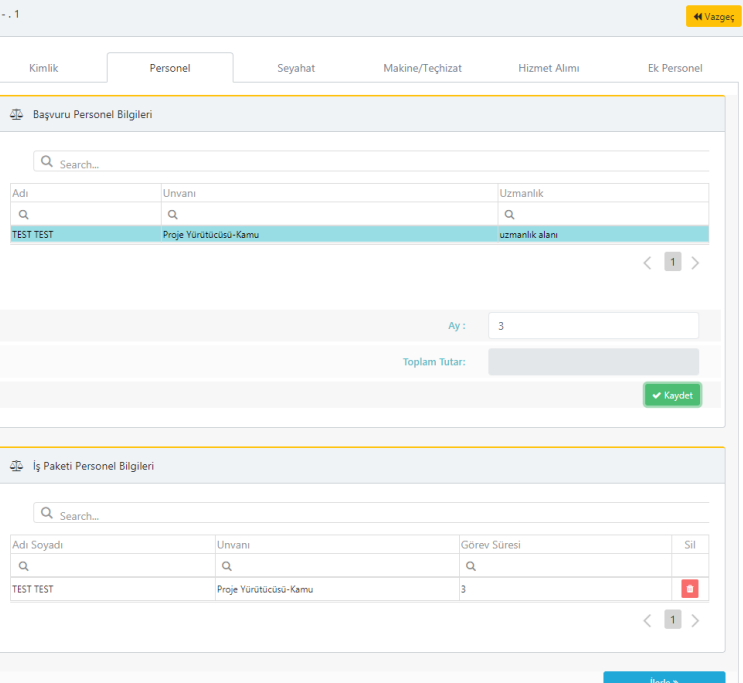

### Alt İş Paketi Ekleme- Seyahat Ekleme

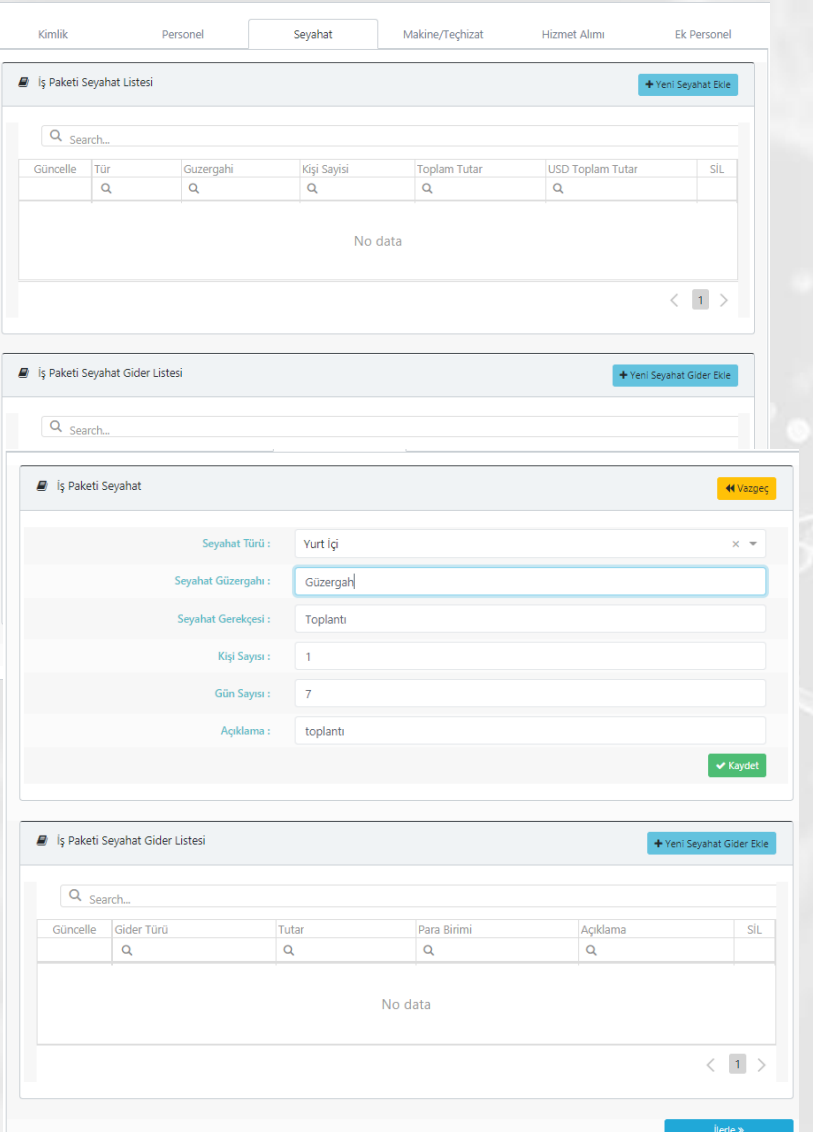

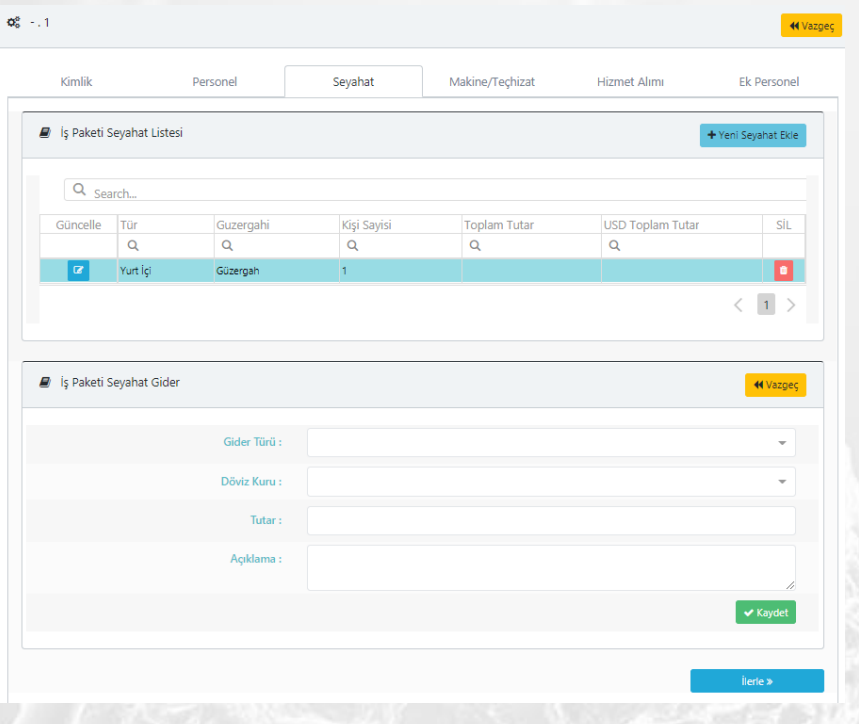

İlk önce **Yeni seyahat ekle**'den seyahat eklenir. Bu işlemden sonra **Yeni Seyahat Gider Ekle** 

bölümünden sehayat giderlerinizi ekleyebilirsiniz.

### Alt İş Paketi Ekleme- Makine-Teçhizat

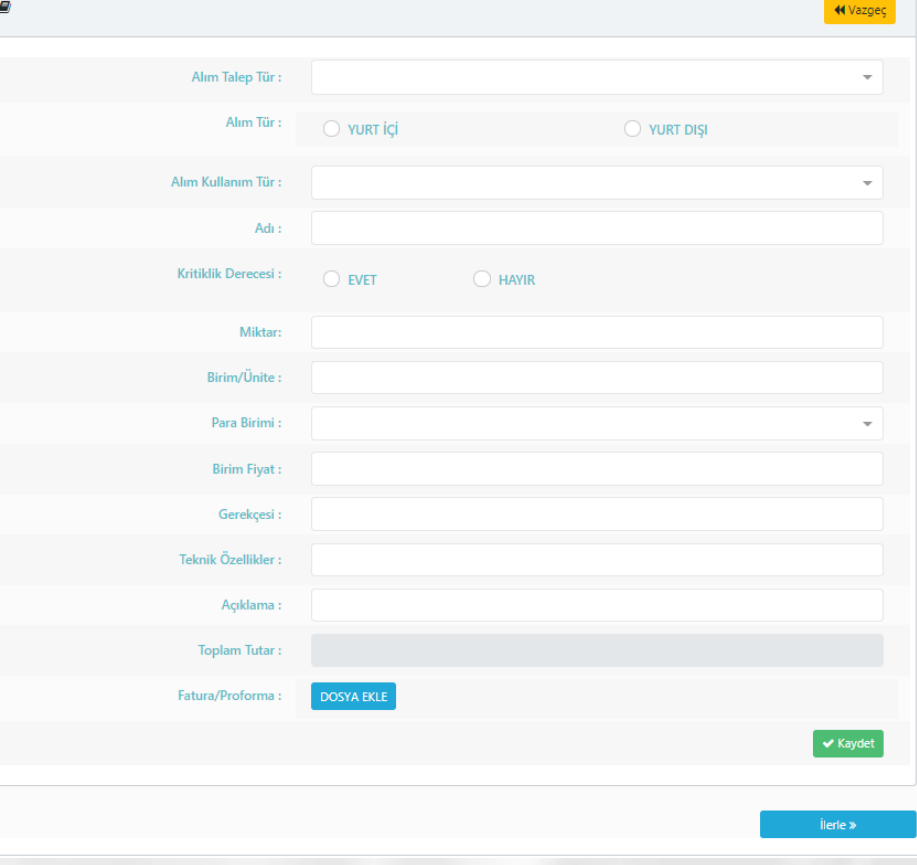

**Makine Teçhizat** bölümünden makine, sarf malzemesi ve diğer alım taleplerinizin girişlerini yapabilirsiniz. **Kaydet > İlerle** butonu ile bilgilerinizi kaydedebilirsiniz.

### Alt İş Paketi Ekleme- Hizmet alımı

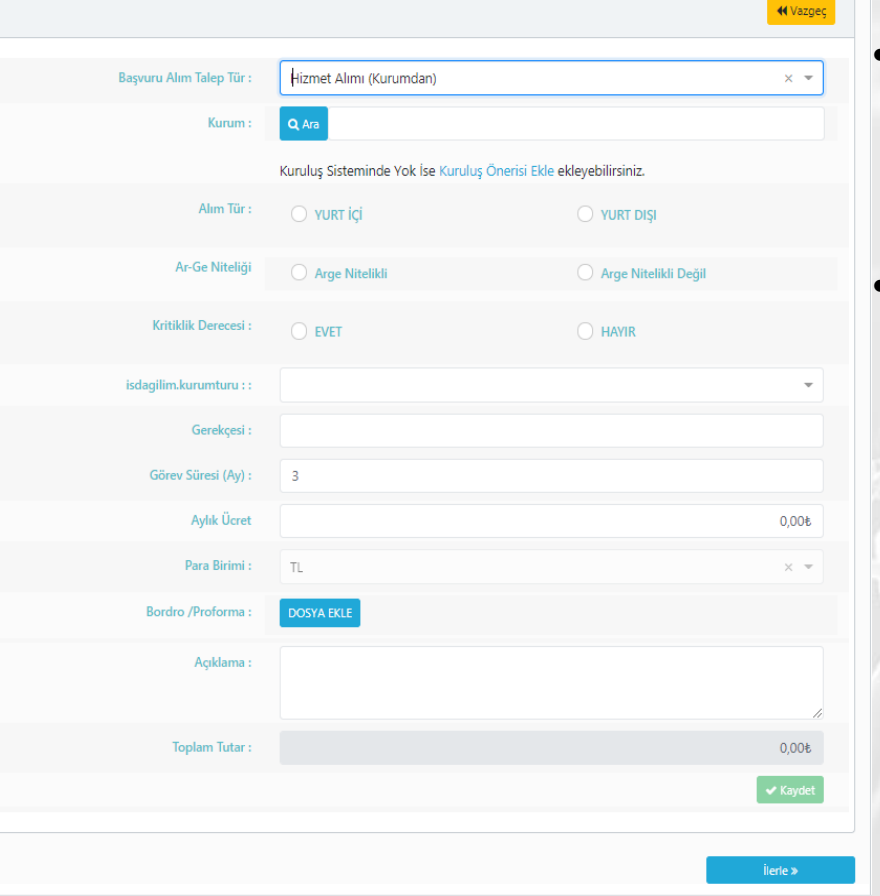

- İlk önce Hizmet alımı ( Kurumdan) veya Hizmet alımı ( Kişiden/Danışmandan) olmak üzere hizmet alımının türü belirlenir.
- Personel hizmet alımları (Proje yürütücüsü- özel, araştırmacı- özel, danışman- özel, yabancı araştırmacı/ danışman, özelde çalışan yardımcı personelin **Hizmet alımı ( Kişiden/Danışmandan)**  olarak belirtilmesi gerekmektedir.

### Alt İş Paketi Ekleme- Ek Personel

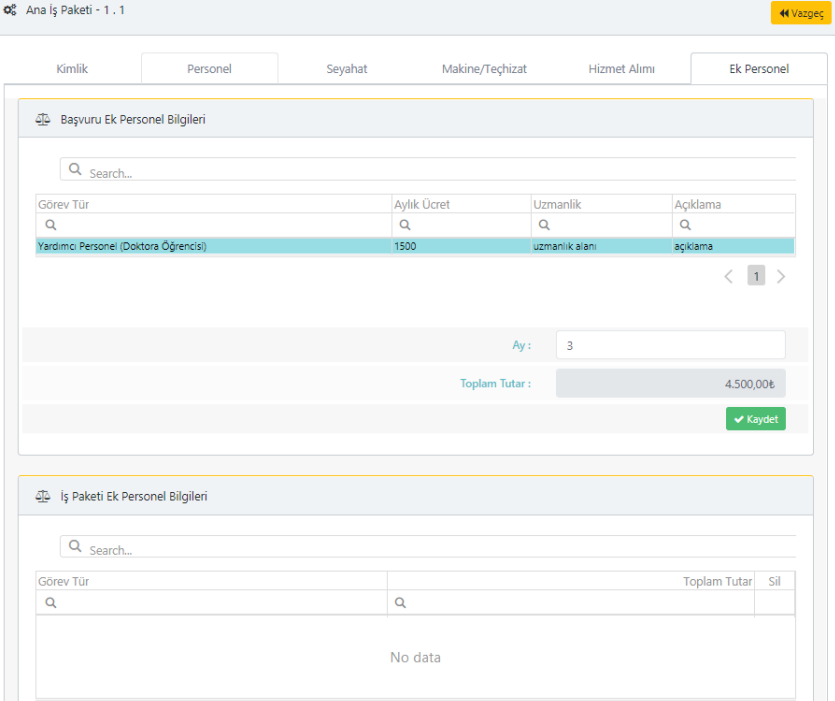

Ek personelin çalışma süresi ay olarak giriş yapılır ve kaydet butonuna basılır. Personelin ücreti değiştirmek istenirse **Ücret alacak personel** bölümünden değiştirilmesi gerekmektedir.

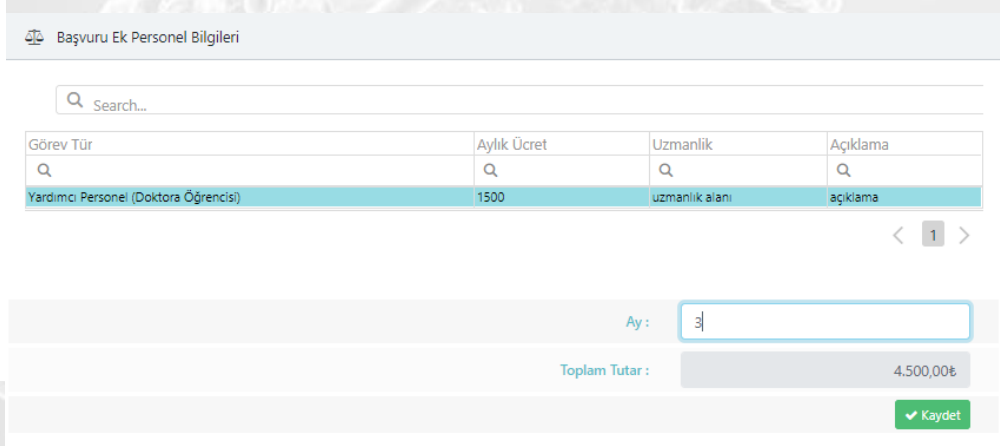

### 4<sup>2</sup> iş Paketi Ek Personel Bilgileri

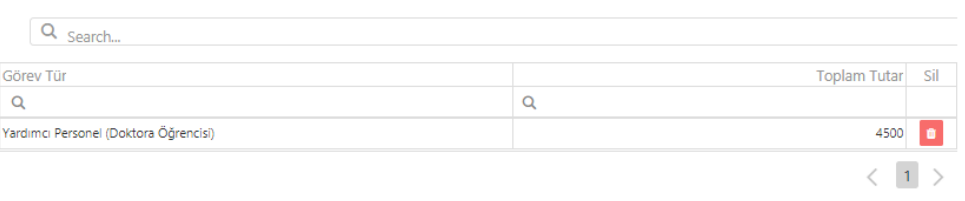

# Başarı Ölçütleri

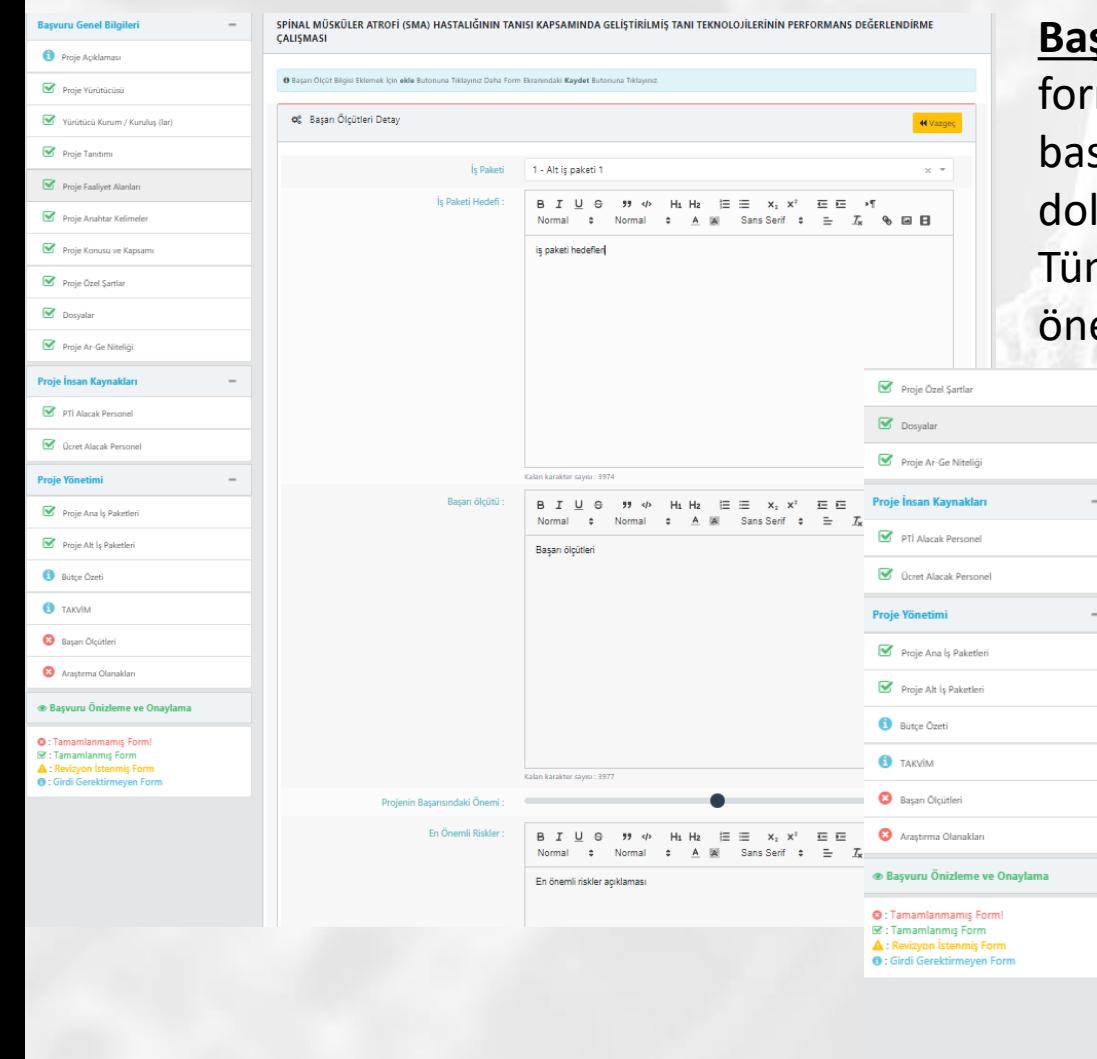

**Başarı ölçütü ekle** ikonuna tıklanarak açılan m ekranı doldurulur. Kaydet tuşuna sılır. Her alt iş paketi için bu alanın durulması gerekmektedir. m iş paketlerinin projenin başarısındaki emi alanı toplamı 100% olmalıdır.

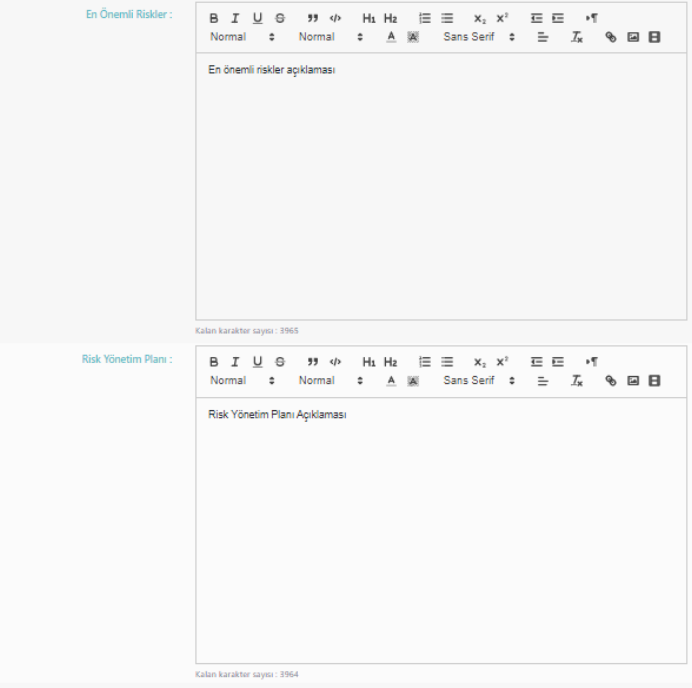

## Araştırma Olanakları

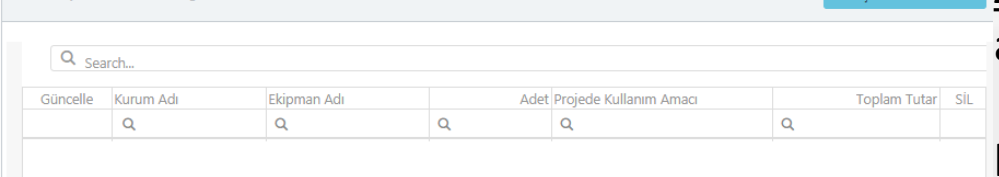

No data

Og Arastırma Olanakları Bilgileri

**Araştırma Olanağı Ekle** ikonuna tıklanarak + Arastırma Olanakları Ekle açılan form ekranı doldurulur. **Kaydet** tuşuna basılır. Yürütücü kuruluşların sahip oldukları araştırma olanaklarının giriş yapılması eklenmektedir.

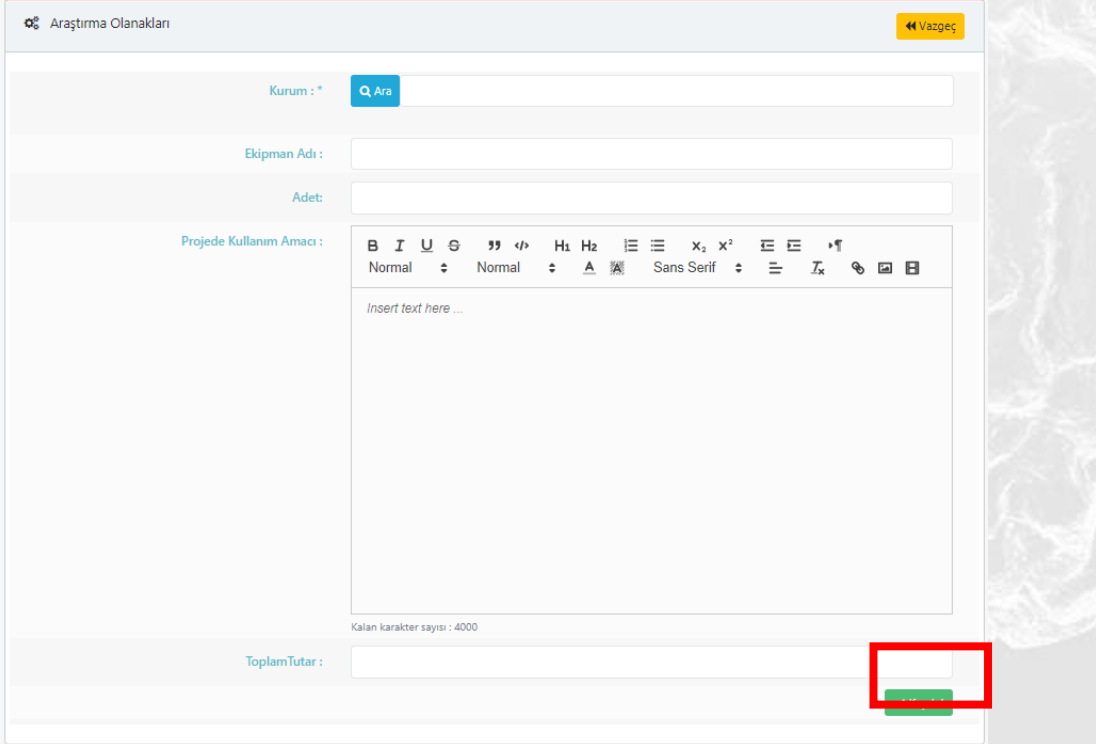

# Bütçe Özeti

• Bütçenizin toplamını ve iş paketlerinizin bütçe detayını **Bütçe Özeti** bölümünden incelebilirsiniz.

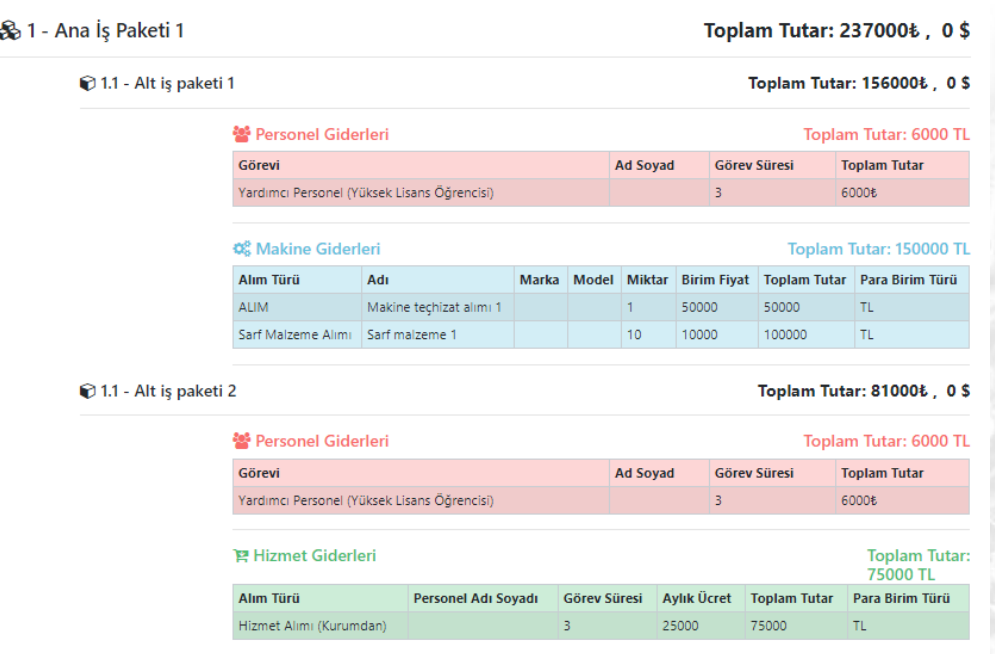

Bütçe değerlerinizde bir hata olması halinde **Alt İş Paketleri**  menüsünden düzenleme yapabilirsiniz.

## Takvim

- Başvurunuza ilişkin ana iş paketleri ve alt iş paketlerinizin sürelerini **Takvim** bölümünden tablo halinde inceleyebilirsiniz.
- İş paketlerinizin sürelerini **Alt İş Paketleri** menüsünden değiştirebilirsiniz.

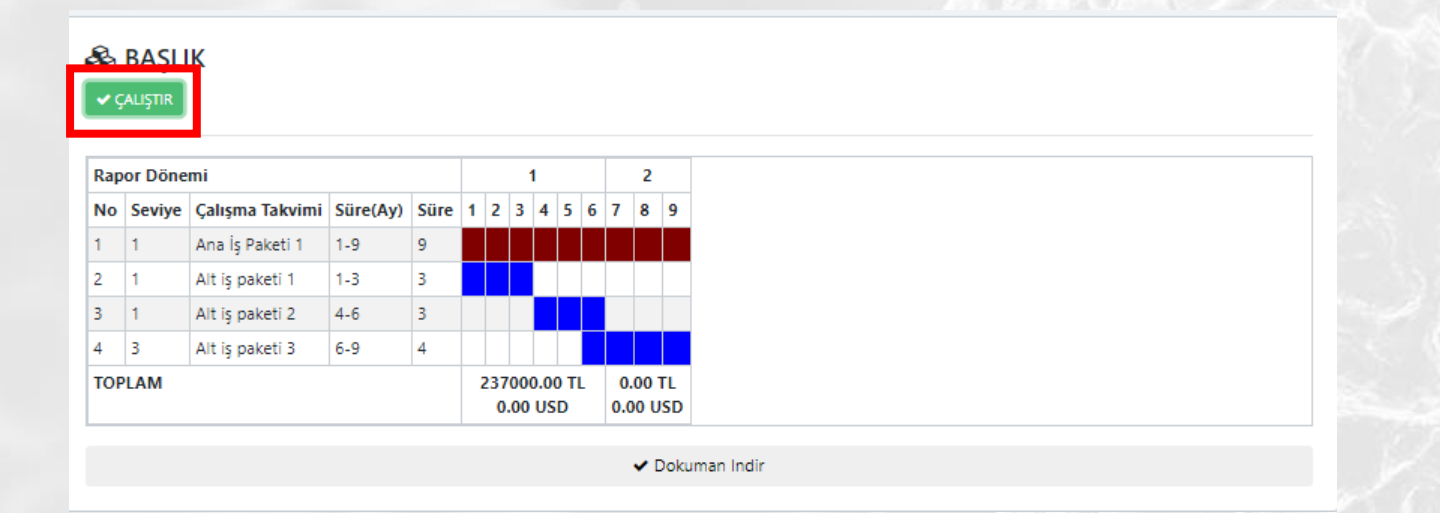

## Başvuru Önizleme /Onaylama

• **Başvuru Önizleme PDF İndir** butonundan başvuru pdf dosyanızı inceleyebilirsiniz. • **Başvuruyu Onayla** butonundan onaylayabilirsiniz.

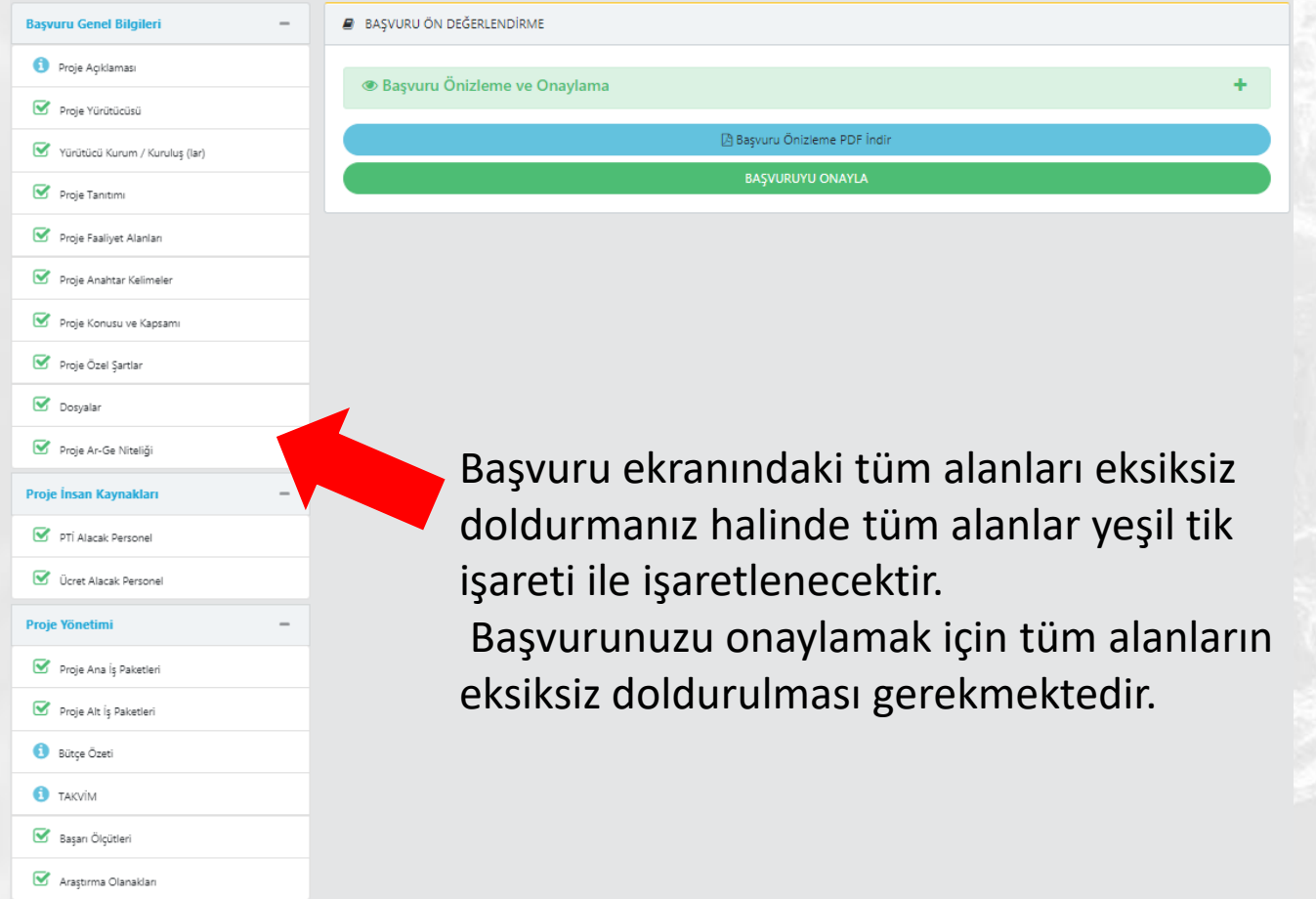

**Başvuru Önizleme ve Onaylama** 

## Pdf Dosyasının Açılması için

Pdf dosyanız açılmıyorsa; **Pop-up'lar ve Yönlendirmeleri** ve **Otomatik İndirmeleri İzin ver** olarak seçmeniz gerekmektedir.

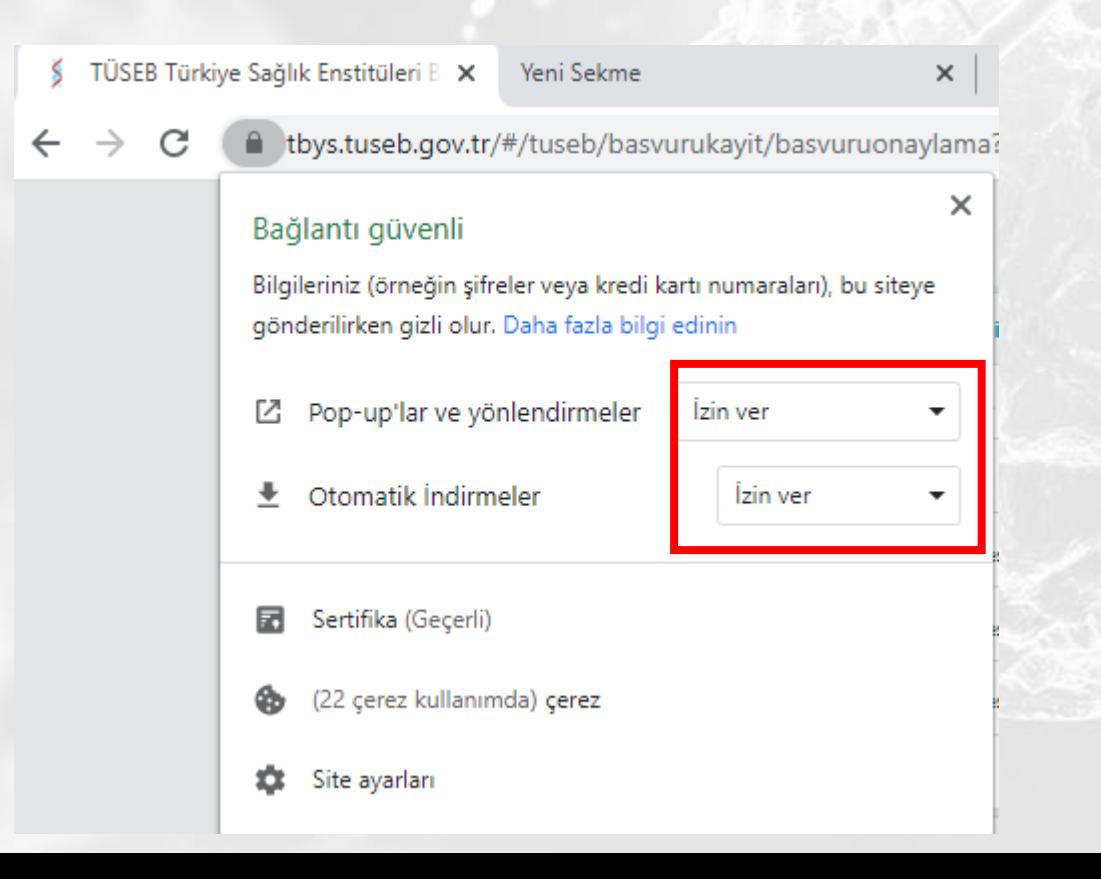

## Başvuru Onaylama

### Başvurunuzu onayladıktan sonra **Başvuru İzleme** ekranından durumunu takip edebilirsiniz.

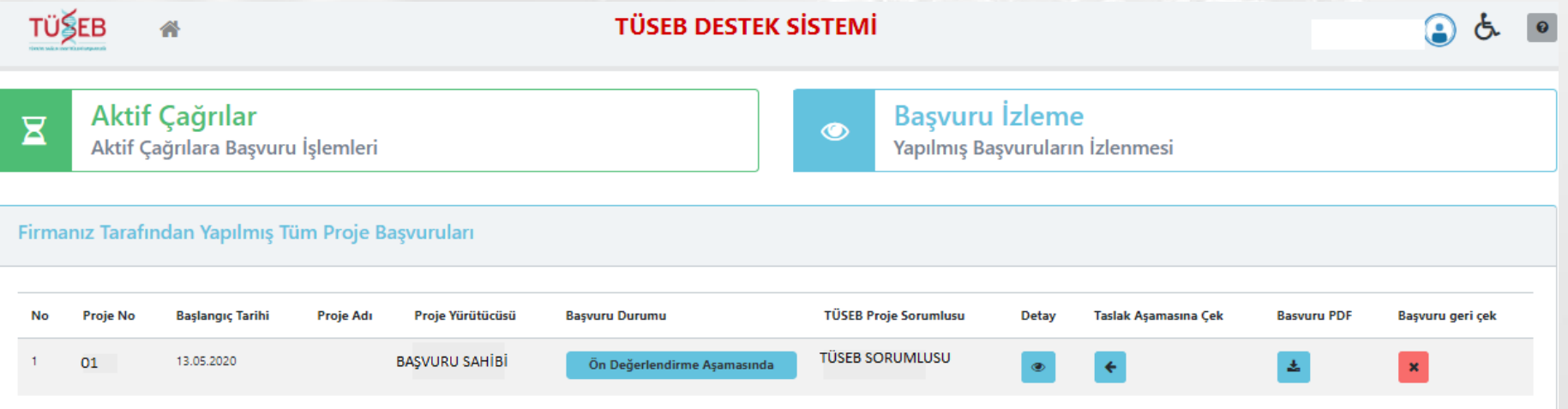

# TÜSEB Bilgi ve Yönetim Sistemi ile ilgili teknik destek için;

[tbys@tuseb.gov.tr](mailto:tbys@tuseb.gov.tr)